# XP PEN Tablette graphique ARTIST 12-PRO

# **MANUEL D'UTILISATION**

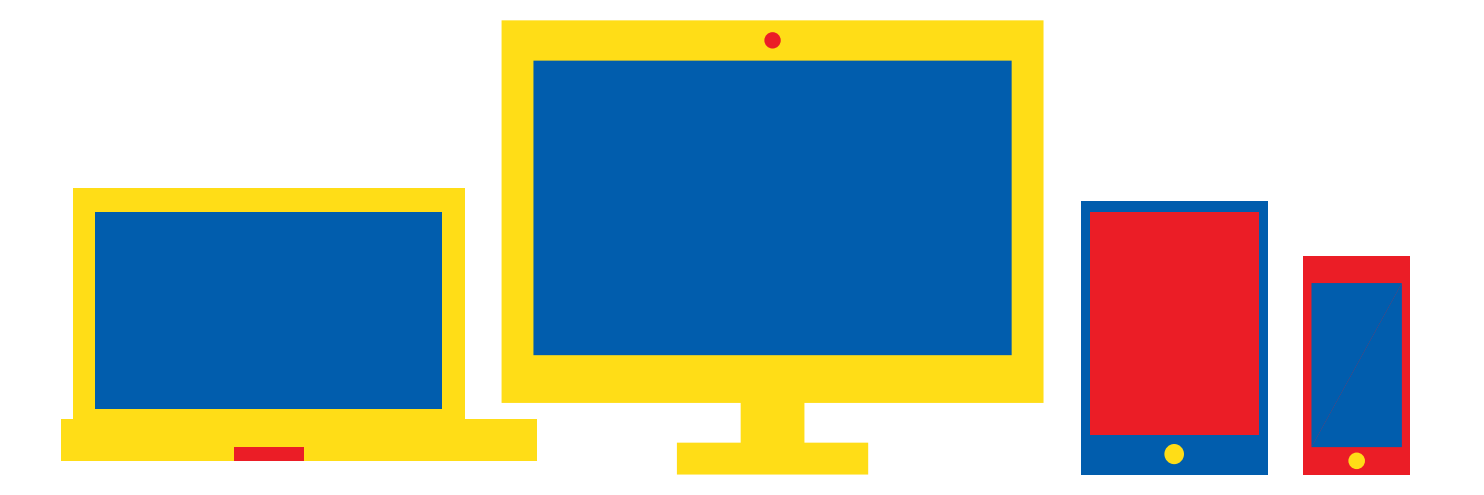

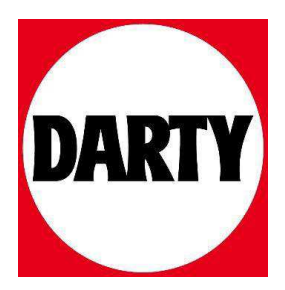

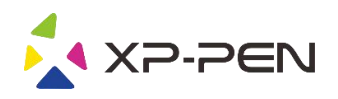

# Manuel d'Utilisateur Artist 12 Pro, 13.3 Pro & 15.6 Pro

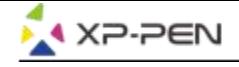

### **Safety Precautions**

This manual uses the following symbols to ensure that the XP-PEN Tablet is used correctly and safely. Be sure to read and observe the Safety Precautions.

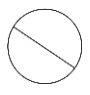

#### Do not use this product in a control system area that requires a high degree of safety and reliability.

In such a system, this product could negatively affect other electronic devices and could malfunction due to the effect of those devices.

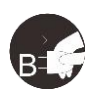

#### Turn the power off in areas where use of electronic devices is prohibited.

Turn the power off your tablet when onboard an aircraft or in any other location where use of electronic devices is prohibited, otherwise it may negatively affect other electronic devices in the area. Unplug the USB connector from this product and turn the power off.

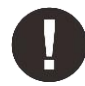

#### Keep the product away from infants and young children.

Accessories to this gadget may present a choking hazard to small children. Keep all accessories away from infants and voung children.

# **CAUTION**

#### Do not place this product on unstable surfaces.

Avoid placing this product on unstable, tilted surfaces or any locations exposed to excessive vibrations. This may cause the tablet to fall or impact surfaces which can result in damage and/or malfunction to the tablet.

#### Do not place heavy objects on top of this product.

Do not place heavy objects on the product. Do not step on, or place your body weight on this product as this may cause damage.

#### Avoid extreme high or low-temperature exposure to the XP-Pen tablet.

Do not store this product in areas that drop below 5°C or above 40°C. Avoid locations with excessive temperature fluctuations. This may result in damage to the product and its components.

#### Do not disassemble

Do not disassemble or modify this product. Doing so may expose you to heat, fire, electric shock and injury. Disassembling the product will void your warranty.

#### Do not use alcohol for cleaning

Never use alcohol, thinner, benzene or other mineral solvents that may discolor and cause deterioration to the product.

#### Do not expose to water

Be cautious of water and all liquids that may be near the tablet. Exposure to water or liquid could damage the product.

# **CAUTION**

#### Avoid placing metallic objects and especially magnetic objects on the tablet.

Placing metallic and/or magnetic objects on this product during operation may cause malfunction or permanent damage.

#### Do not strike the pen against hard objects.

Striking the pen against hard objects can cause damage to the pen.

#### Avoid gripping the pen too tightly, and DO NOT use excessive weight/pressure on the Express Key button and pen.

The stylus pen is a high-precision instrument. Avoid pressing too tightly on the Express Key button, and keep any objects from covering the pen to avoid potential damage. Keep the pen away from areas of high dust, contaminants, or any particulate matter that can effect or damage the pen.

## **Limitation of Liability**

- 1. XP-Pen shall in no event be liable for damages resulting from fires or earthquakes, including those caused by third parties and those arising from user misuse, abuse or neglect.
- 2. XP- Pen shall in no event be liable for incidental damages- including but not limited to loss of business income, interruption of business activities, corruption or loss of data - that arise from use or failure to use this product correctly.
- 3. XP- Pen shall in no event be liable for damage resulting from uses not documented in this manual.
- 4. XP- Pen shall in no event be liable for damages or malfunction arising from the connection to other devices or use of third party software.

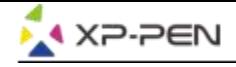

# **Tableau des Matières**

I. Présentation du Produit Vue d'Ensemble

II. Connexion l'Artist 12 Pro, 13.3 Pro et 15.6 Pro

III. Installation pilote **Windows** Mac

IV. Paramètres Pilote Interface utilisateur

**Windows Mac** 

V. Désinstallation Pilote **Windows Mac** 

VI. FAQ

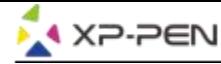

**Nous vous remercions pour votre achat du produit XP-PEN Artist 12 Pro, 13.3 Pro & 15.6 Pro. Le manuel d'utilisation de nosproduits est actuellement disponible en Anglais, Russe, Japonais, Allemand, Coréen, Chinois, Italien, Espagnol et Français. Nous nous excusons si votre langue préférée n'est pas prise en charge.**

# **{ I. Présentation du Produit}**

### **Présentation**

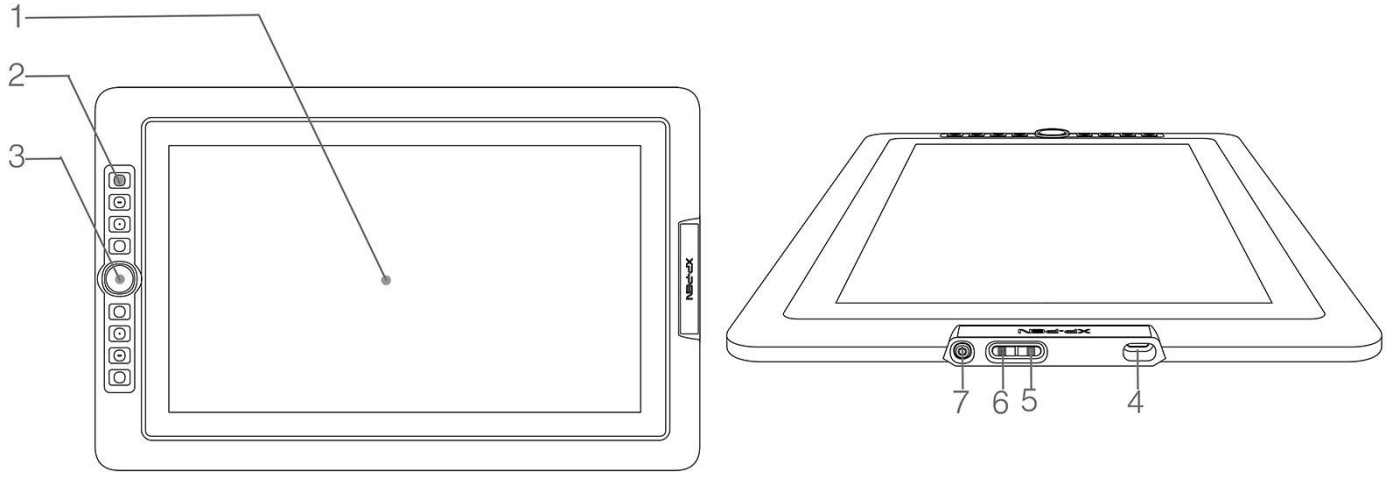

Image 1-1. Présentation

- (1). Affichage / Surface active
- (2). Touches express
- (3). Roulette
- (4). Port USB
- (5). Luminosité renforcée
- (6). Luminosité diminuée
- (7). Statut du voyant

a. Bleu: L'Artist 12 Pro, 13.3 Pro et 15.6 Pro est connecté à votre ordinateur et sous tension.<br>b. Pas de lumière: Ies Artist 12 Pro, 13.3 Pro et 15.6 Pro sont hors tension.

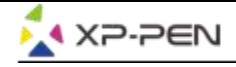

# **{ II.Connecter l'Artist 12 Pro, 13.3 Pro et 15.6 Pro }**

- 1. Connectez à Internet.
- 2. Fermez toutes les applications ouvertes.
- 3. Connectez l'Artist 12 Pro, 13.3 Pro et 15.6 Pro à votre ordinateur en utilisant l' une des méthodes ci-dessous:
	- a. Branchez d'abord le câble USB sur les Artist 12 Pro, 13.3 Pro et 15.6 Pro, puis connectez les câbles HDMI ainsi que les câbles USB noir et rouge à votre ordinateur.

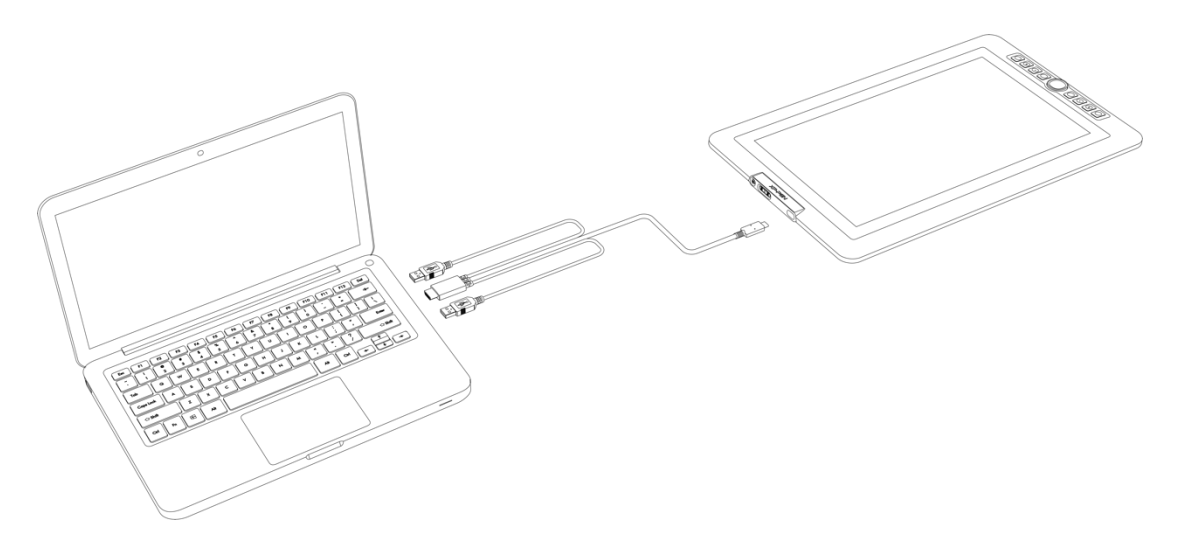

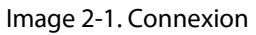

b. Branchez d'abord le câble USB sur l'Artist 12 Pro, 13.3 Pro ou 15.6 Pro, puis connectez les câbles HDMI et USB noirs à l'ordinateur. Branchez le câble USB rouge sur le cordon d'extension, puis l'adaptateur USB et la prise murale.

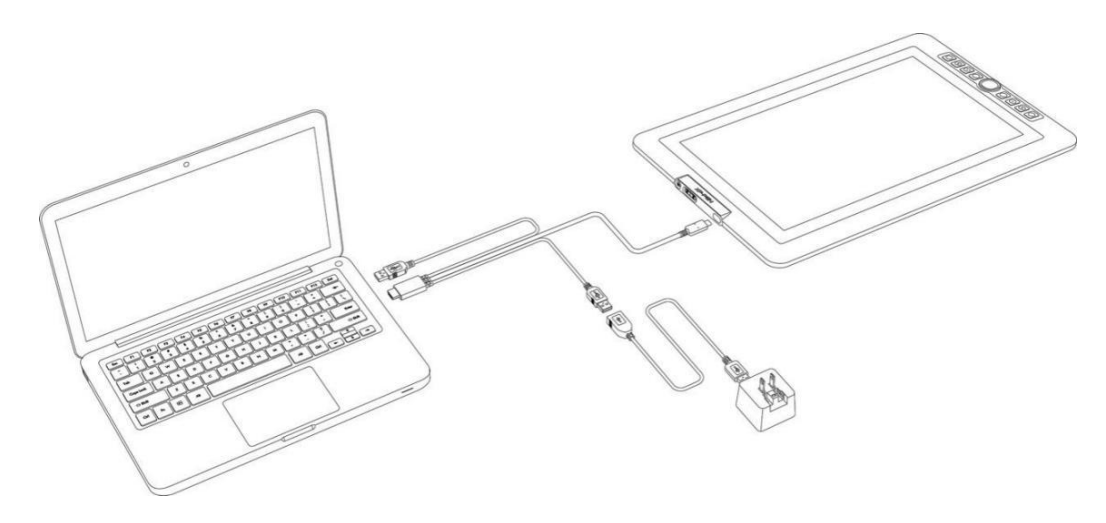

#### **Remarques:**

- Image 2-2. Connexion-1
- a. Ne pas utiliser de câble USB de type C à type C pour connecter l'Artist 12 Pro, 13.3 Pro et 15.6 Pro.
- b. Si votre ordinateur est un ordinateur de bureau, connectez le câble HDMI de l'Artist 12 Pro, 13.3 Pro et
	- 15.6 Pro à la même carte vidéo que votre moniteur général.

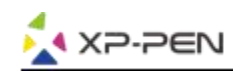

# **{ III. Installation de pilote }**

#### **Systèmes d'exploitation compatibles:**

Windows 10, 8 ou 7 Mac OS X 10.10 ou supérieur

#### **Consignes :**

- (1). Désactivez tout logiciel antivirus ou pare-feu et fermez tout logiciel d'arrière-plan non essentiel avant de commencer l'installation. Certains logiciels, tels que OneDrive et Dropbox, peuvent monopoliser des fichiers importants et empêcher de finir l'installation. Sur les ordinateurs Windows, vérifiez la barre des tâches en bas à droit de l'écran et fermez tout logiciel non associé à votre matériel informatique.
- (2). Désinstallez tout logiciel existant pour tablette graphique avant d'installer le pilote Artist 12 Pro, 13.3 Pro & 15.6 Pro. D'autres pilotes de tablette graphique pourraient être en conflit ou empêcher l'installation complète du pilote Artist 12 Pro, 13.3 Pro & 15.6 Pro .
- (3). Visitez le site officiel de XP-Pen, puis téléchargez et installez le pilote le plusrécent de votre tablette. Une fois que le téléchargement est terminé, assurez vous d'extraire le contenu du fichier «.zip» avant d'exécuter «.exe» ou «.pkg».
- (4). Résolution de l'Artist 12 Pro, 13.3 Pro & 15.6 Pro est de 1920x1080 (max).

### **Windows:**

- 1. Connectez l'Artist 12 Pro, 13.3 Pro & 15.6 Pro à votre ordinateur conformément au schéma de la p. 4
- 2. Visitez le site Web XP-Pen https://www.xp-pen.com/download/index/id/65.html et téléchargez le pilote le plus récent pour votre tablette.
- 3. Une fois que le téléchargement du fichier zip soit terminé, ouvrez le dossier de téléchargements et recherchez le document zip.
- 4. Ouvrez le dossier zip Vous devriez voir un dossier avec le même nom que le fichier zip.
- 5. Extrayez ce dossier du dossier zip sur votre bureau en cliquant dessus et faites le glisser sur votre bureau. Il est très important que le fichier soit extrait sur le bureau, sinon le programme ne pourra pas s'installer correctement.
- 6. Ouvrez le dossier extrait en double-cliquant dessus, cliquez à droite sur le fichier .exe qui se trouve à l'intérieur et choisissez "Exécuter en tant qu'administrateur". Lorsque le système vous demande si vous souhaitez autoriser ce fichier à apporter des modifications, sélectionnez "Oui".
- 7. Suivez les indications pour installer le pilote.
- 8. Une fois que le pilote est installé, redémarrez votre ordinateur.
- 9. Lorsque l'installation est réussie, l'icône du pilote ( ) s'affichera dans la barre des tâches. S'il ne s'affiche pas, veuillez désinstaller le pilote, redémarrer votre ordinateur et répéter l'étape 2.

Cliquez à droite sur votre bureau et choisissez «Paramètres Affichage». Puis configurez "Taille à texte, apps ect" de moniteur à "100%".

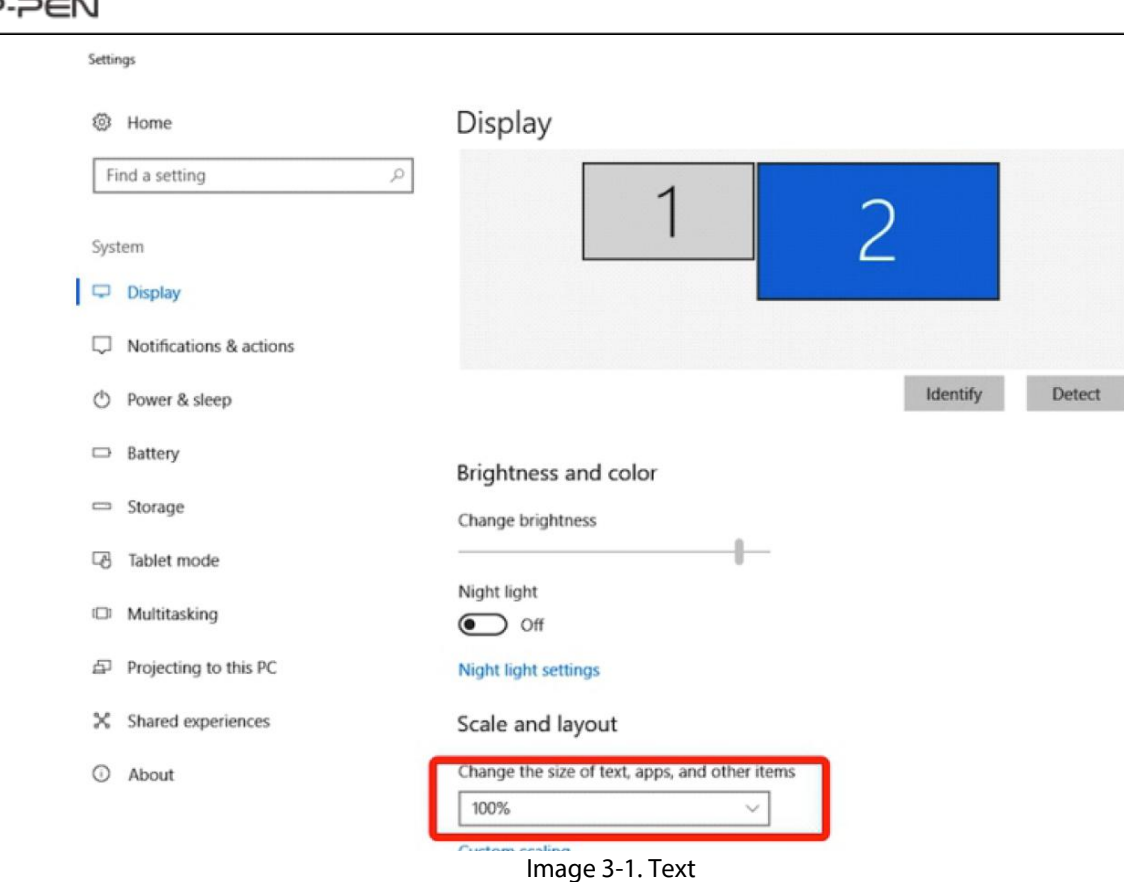

- 1. Ouvrez [Paramètres] > [Affichage], vous pouvez configurer "Etendre ces affichages" ou "Dupliquer ces affichages" dans l'onglet Affichages multiples.
- 2. En mode Etendu, configurez votre Artist 12 Pro,13.3 Pro & 15.6 Pro comme moniteur 2 et choisissez la résolution 1920x1080.
- 3. En mode Dupliqué, configurez les résolutions des deux moniteurs à 1920 x 1080.

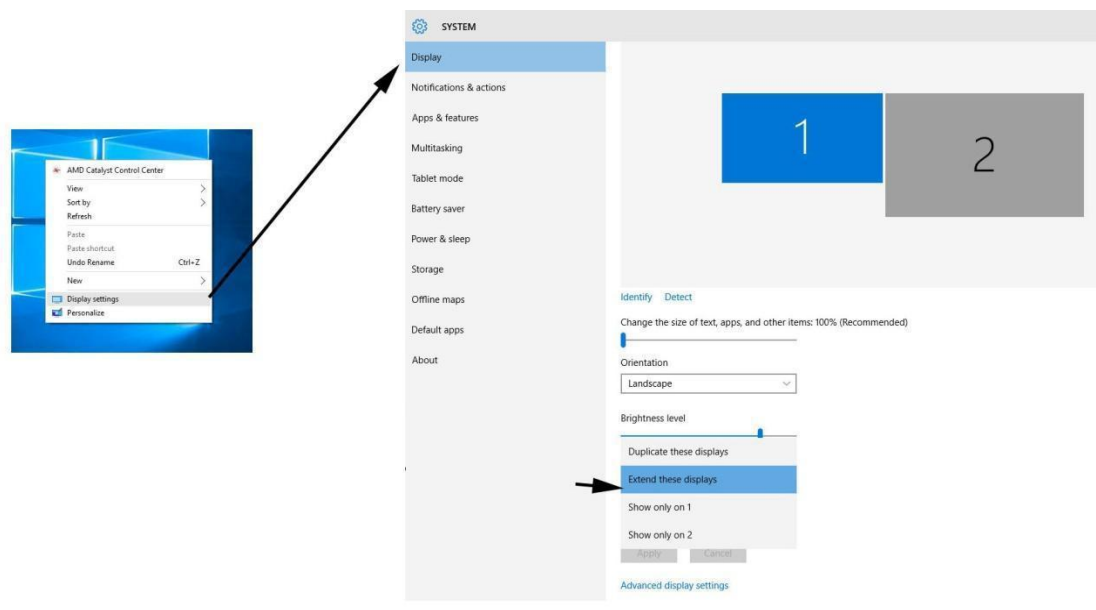

Image 3-2. Paramètres Affichage

- 4. Cliquez sur le bouton "OK" pour quitter.
- 5. Double-cliquez sur l'icône de la tablette dans la barre des tâches pour afficher la configuration du pilote, puis réglez Artist 12 Pro, 13.3 Pro & 15.6 Pro comme Moniteur 2 dans l'option "Ecran actuel". Appuyez sur "Appliquer" et fermez la fenêtre.

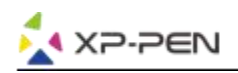

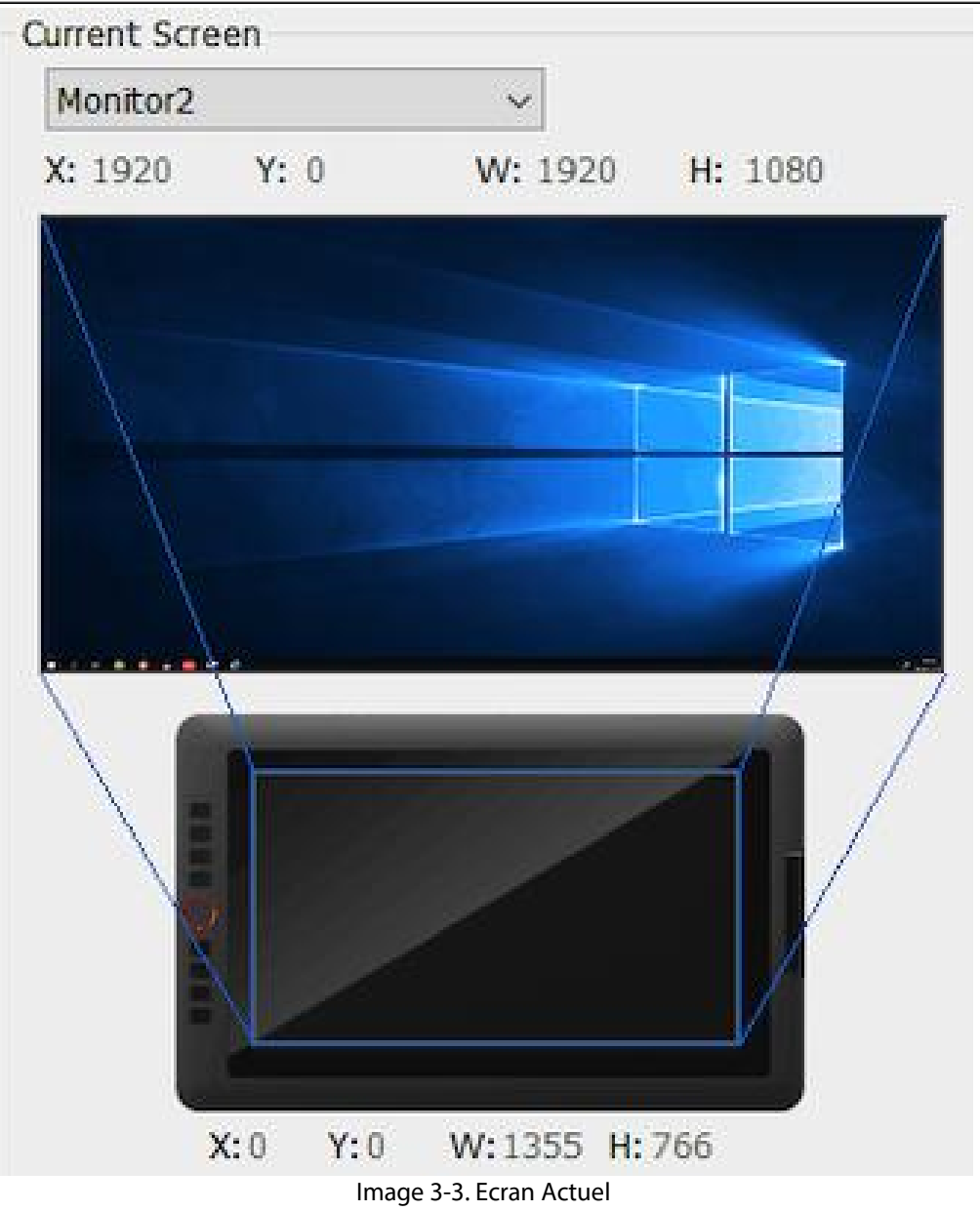

### **Mac**

- 1. Branchez d'abord le câble USB sur Artist 12 Pro, 13.3 Pro & 15.6 Pro, puis connectez les câbles HDMI et USB (noir et rouge) à votre ordinateur.
- 2. Téléchargez le pilote de la dernière version sur notre site officiel XP-Pen et extrayez le fichier téléchargé en format ".zip" sur votre bureau de l'ordinateur avant d'exécuter le fichier en format ".pkg".

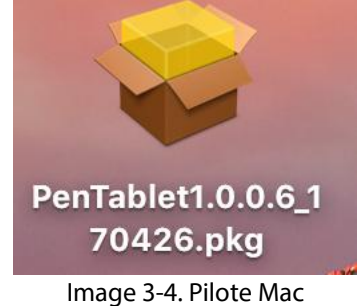

- 3. Suivez les instructions à l'écran jusqu'à la fin.
- 4. Ouvrez [Préférences système] > [Moniteur]. Configurez la définition comme "Réglage par défaut" dans l'onglet Moniteur.

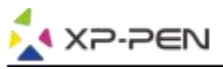

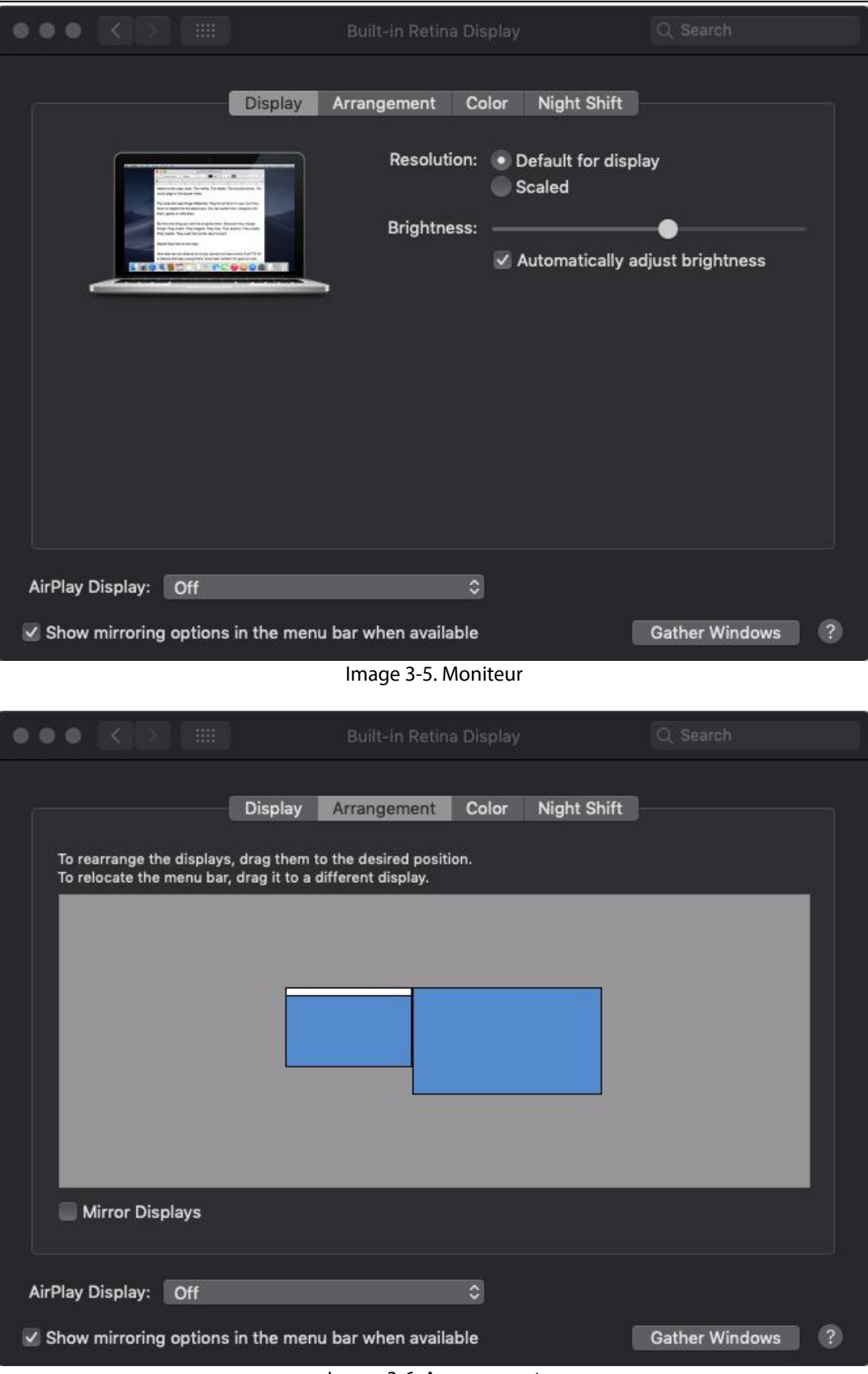

Image 3-6. Arrangement

5. Dans l'onglet Arrangement, vous pouvez choisir de mettre en « Miroir Moniteurs ». Avec miroir moniteurs activés, les résolutions des deux moniteurs doivent être identiques.

(5.1) Ouvrez [Finder] > [Applications] > [Touch Tablet] > [Pen Tablet Setting].

(5.2) Dans l'onglet Moniteur du pilote de la tablette, réglez Moniteur Mapping à iMac / Color LCD.

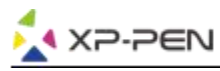

- 6. Lorsque les « miroir moniteurs » sont désactivés, réglez la résolution de votre Artist 12 Pro, 13.3 Pro & 15.6 Pro en 1920x1080.
	- (6.1) Ouvrez "Finder" "Applications" "Pen Table" "Pen tablet setting".
	- (6.2) Dans l'onglet Moniteur, réglez Moniteur Mapping à Artist 12 Pro, 13.3 Pro & 15.6 Pro.

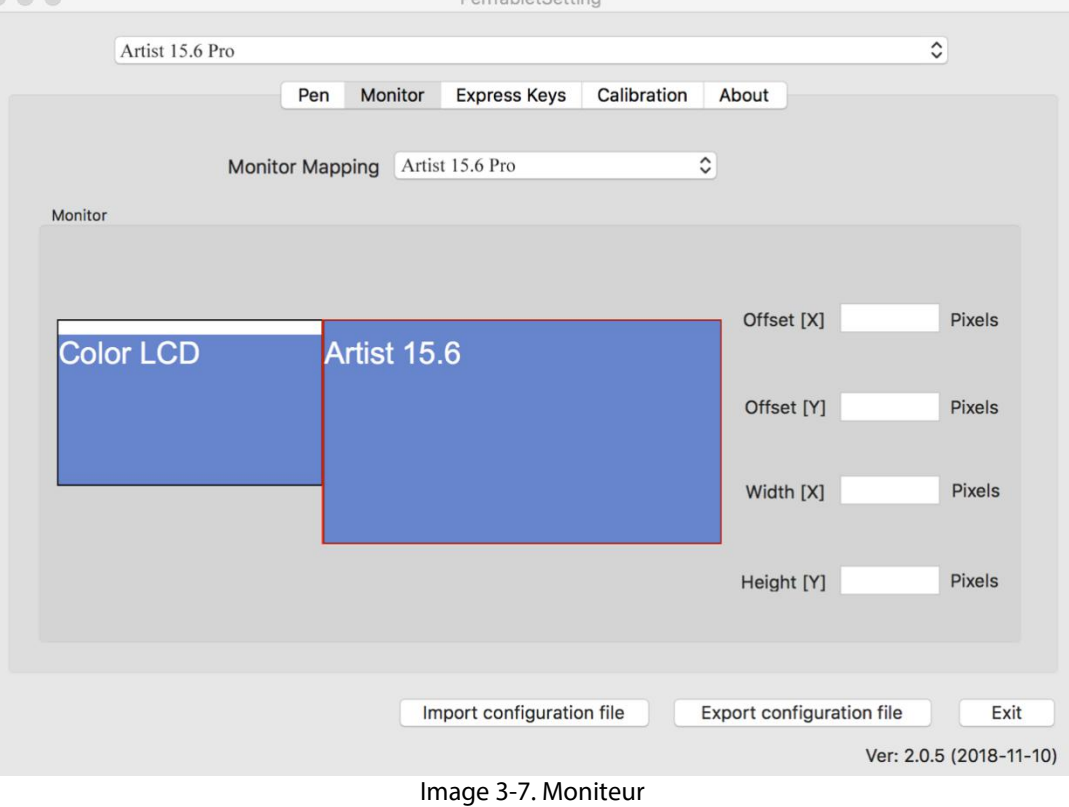

# **{ IV. Configuration IU (Interface Utilisateur)}**

### **Windows**

Double-cliquez sur l'icône ( ) dans la barre des tâches

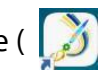

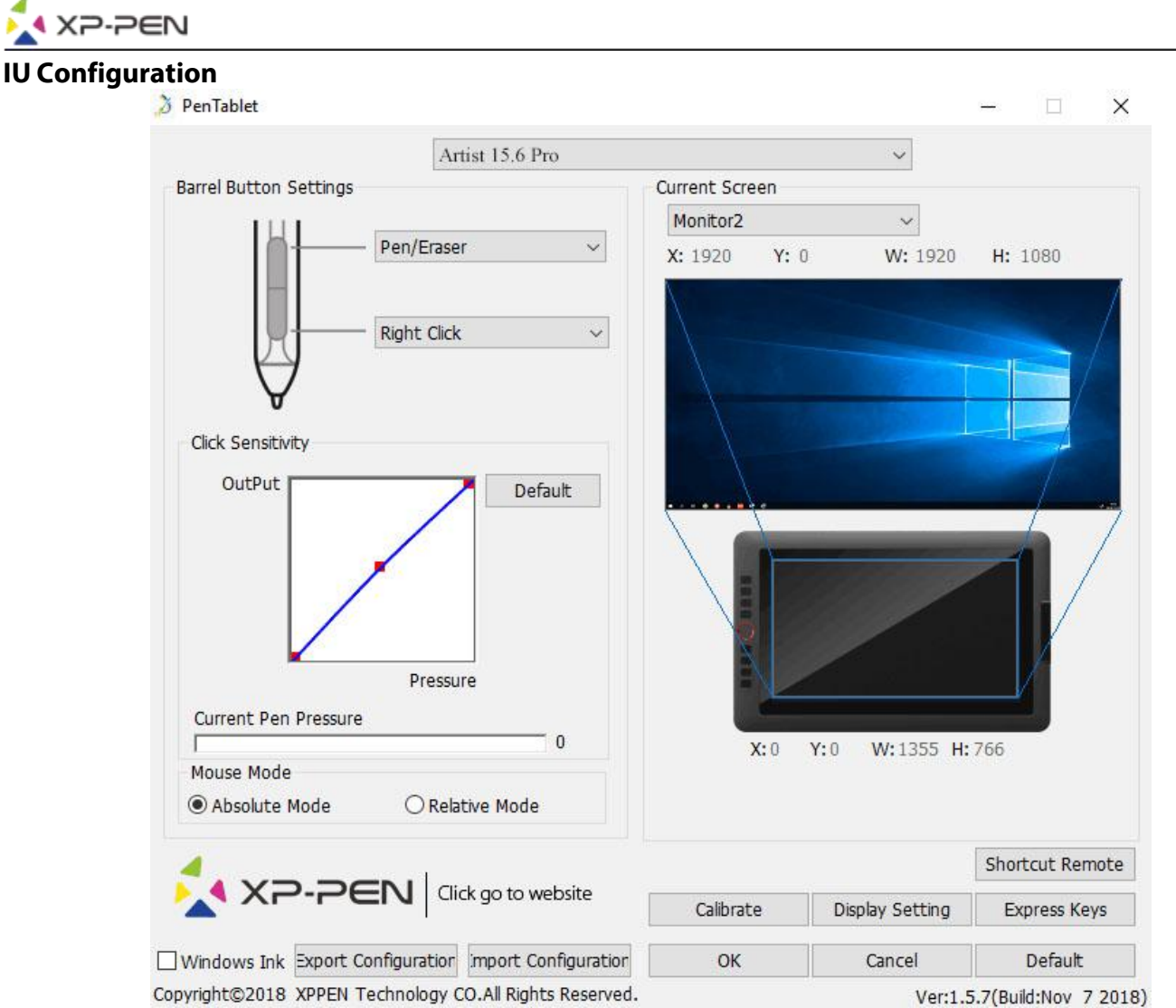

Image 4-1. IU (Interface Utilisateur)

#### **1.1. Configuration du stylet**

Vous pouvez personnaliser ici les fonctions des boutons latéraux du stylet de votre tablette. Programmez les touches personnalisables à l'aide de l'option "Function Key".

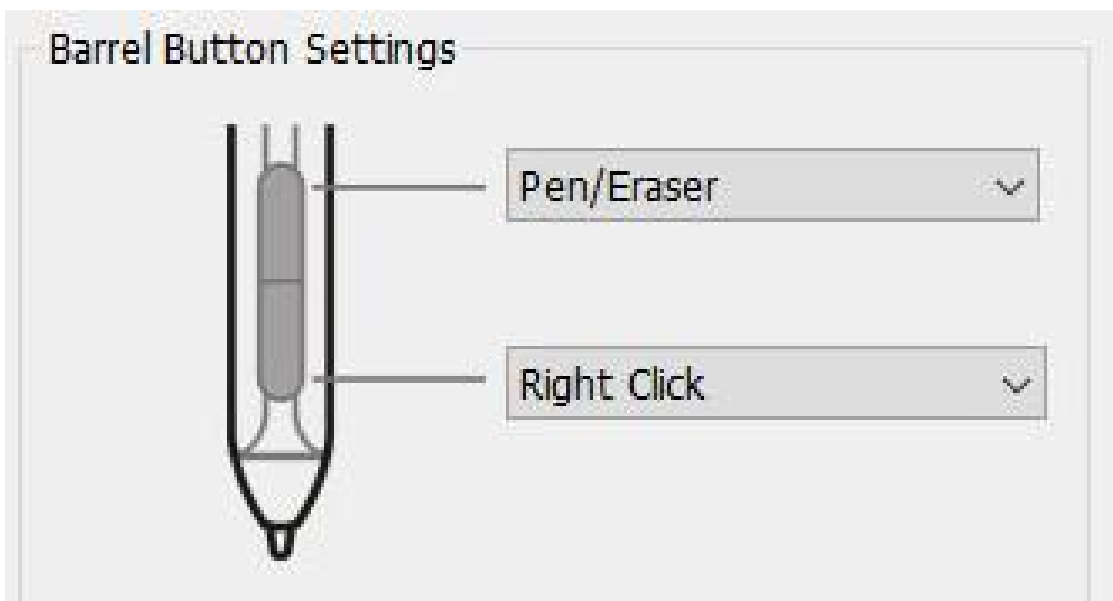

Image 4-2. Pen Functions Setting (Configuration des Fonctions du Stylet)

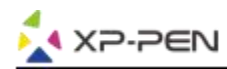

#### **Consigne :**

#### Bascule du pinceau à la gomme

Lorsque le stylet se trouve à l'intérieur de l'espace actif d'Artist12 Pro, 13.3 Pro & 15.6 Pro, un clic sur le bouton assigné du stylet permet de faire basculer la fonction de la pointe du stylet du pinceau à la gomme dans un logiciel compatible. La fonction sélectionnée s'affichera alors brièvement sur l'écran du moniteur.

#### **1.2. Sensibilité des clics & Pression actuelle**

Vous pouvez régler la pression du stylet de "Output" à "Press" sensitivité ici.

"Pression actuelle du stylet" indique les niveaux de pression utilisés sur votre tablette, cette fonction vous aidera à tester la pression du stylet.

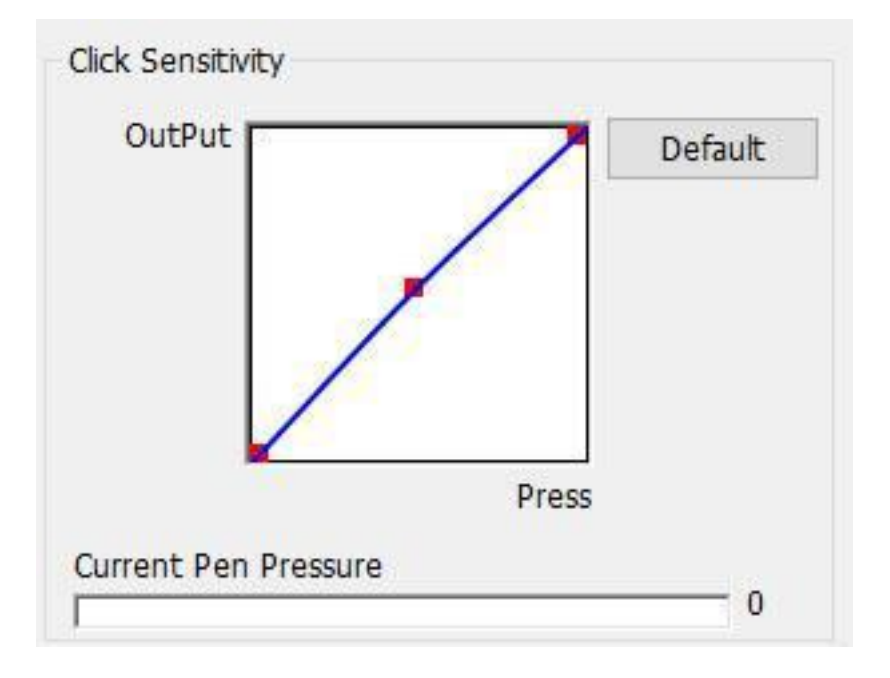

#### **1.3. Mode de la coordonnée**

Mode absolu (mode stylet): Mode standard de la tablette; chaque point sur la surface active de la tablette correspond à un point absolu de l'écran de l'ordinateur.

Mode relatif (mode souris): mode souris; la surface active de la tablette ne correspond pas aux points absolus de l'écran de l'ordinateur et le stylet fonctionne comme une souris traditionnelle.Image 4-3. Sensibilité des clics & Pression actuelle

#### **Remarque:**

Artist 12 Pro, 13.3 Pro & 15.6 Pro est une tablette graphique avec écran. Configurez-le en mode Absolu pour éviter les problèmes de décalage entre stylet et curseur.

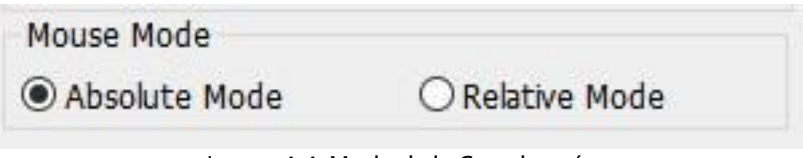

Image 4-4. Mode de la Coordonnée

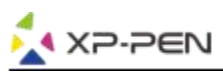

#### **1.4. Écran actuel**

Artist 12 Pro, 13.3 Pro & 15.6 Pro peut être configurée pour l'utilisation avec un seul ou plusieurs moniteurs. En général, l'écran actuel doit être configuré comme Moniteur1 ou Moniteur2.

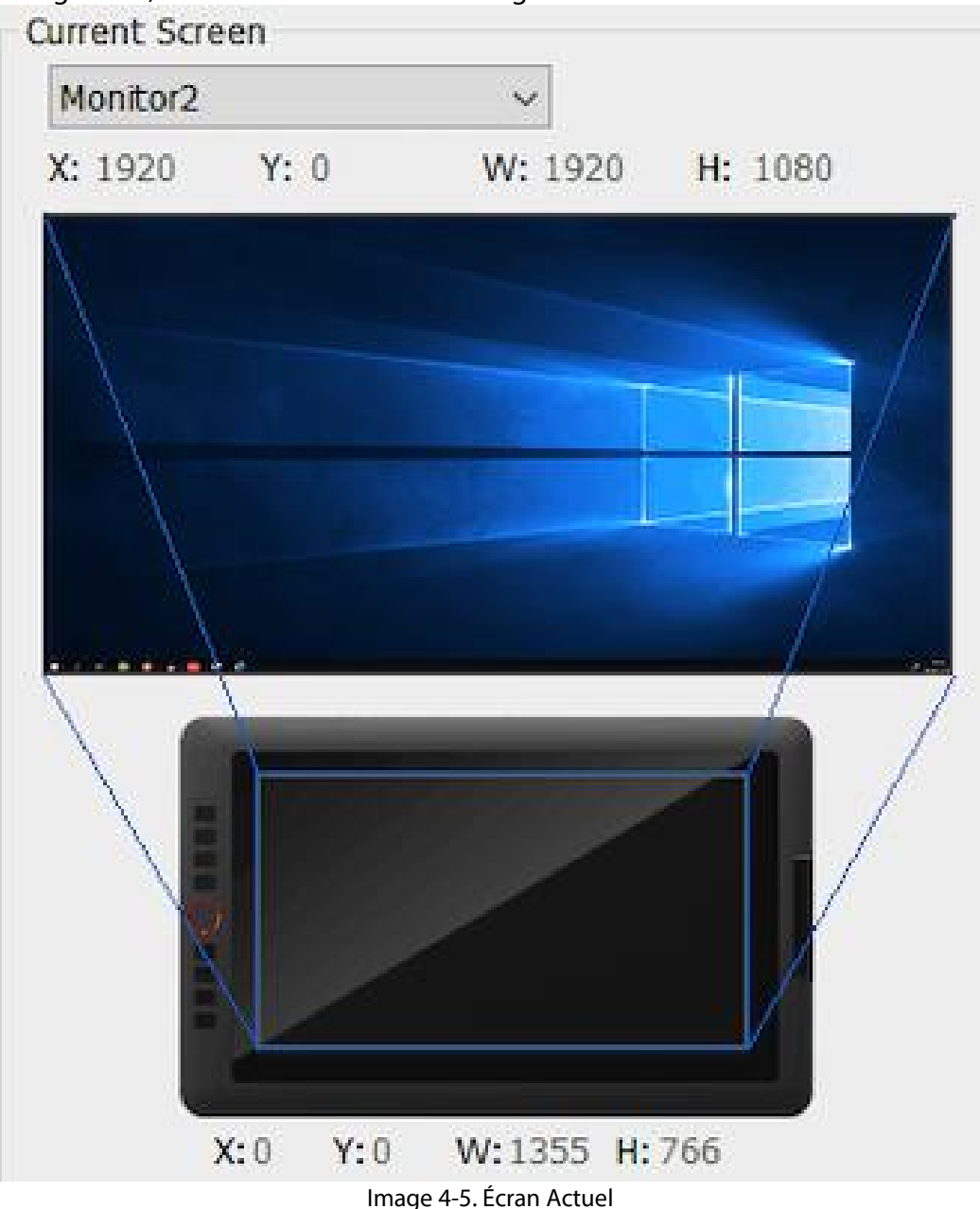

#### **1.5. Windows Ink**

Vous pouvez activer ou désactiver la prise en charge de la fonction Windows Ink à cet endroit. En activant cette fonction, vous autorisez la prise en charge de Windows Ink et des applications qui l'utilisent.

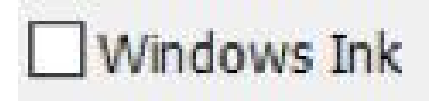

Image 4-6. Windows Ink

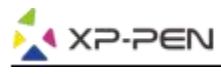

#### **1.6. Profiles Import & Export**

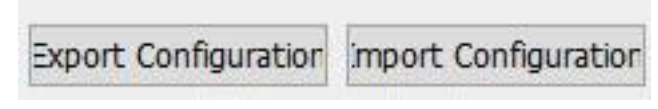

Image 4-7. Export & Import

Vous pouvez utiliser la fonction Import / Export pour enregistrer / charger les configurations des boutons stylet et des touches de raccourci.

#### **Remarque:**

Lorsque vous avez fini de configurer vos boutons de stylet et les touches de raccourci, cliquez sur le bouton "OK" pour enregistrer et quitter le menu des paramètres de la tablette. Ouvrez à nouveau les paramètres de la tablette et cliquez sur "Exporter la configuration".

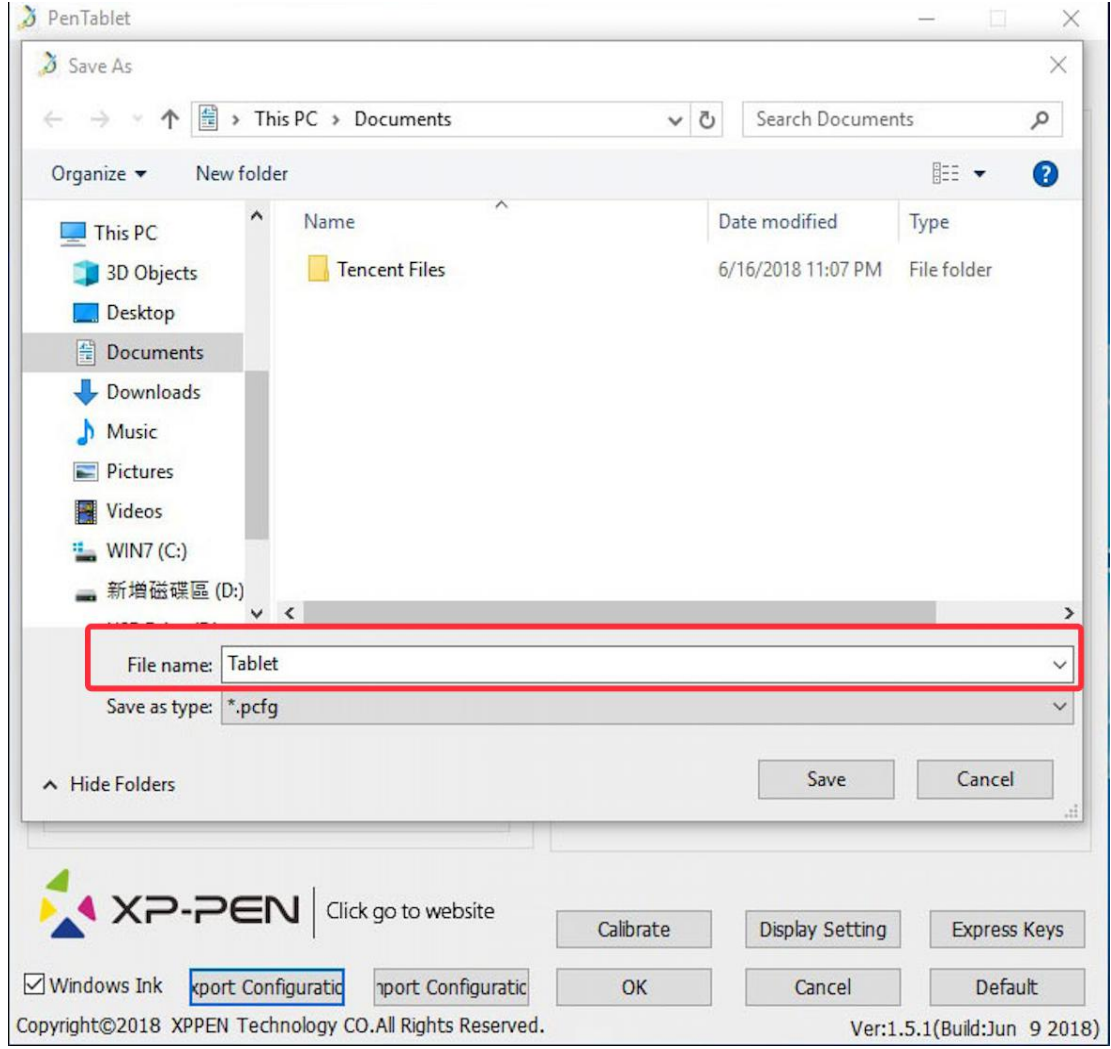

Image 4-8. Profile Export

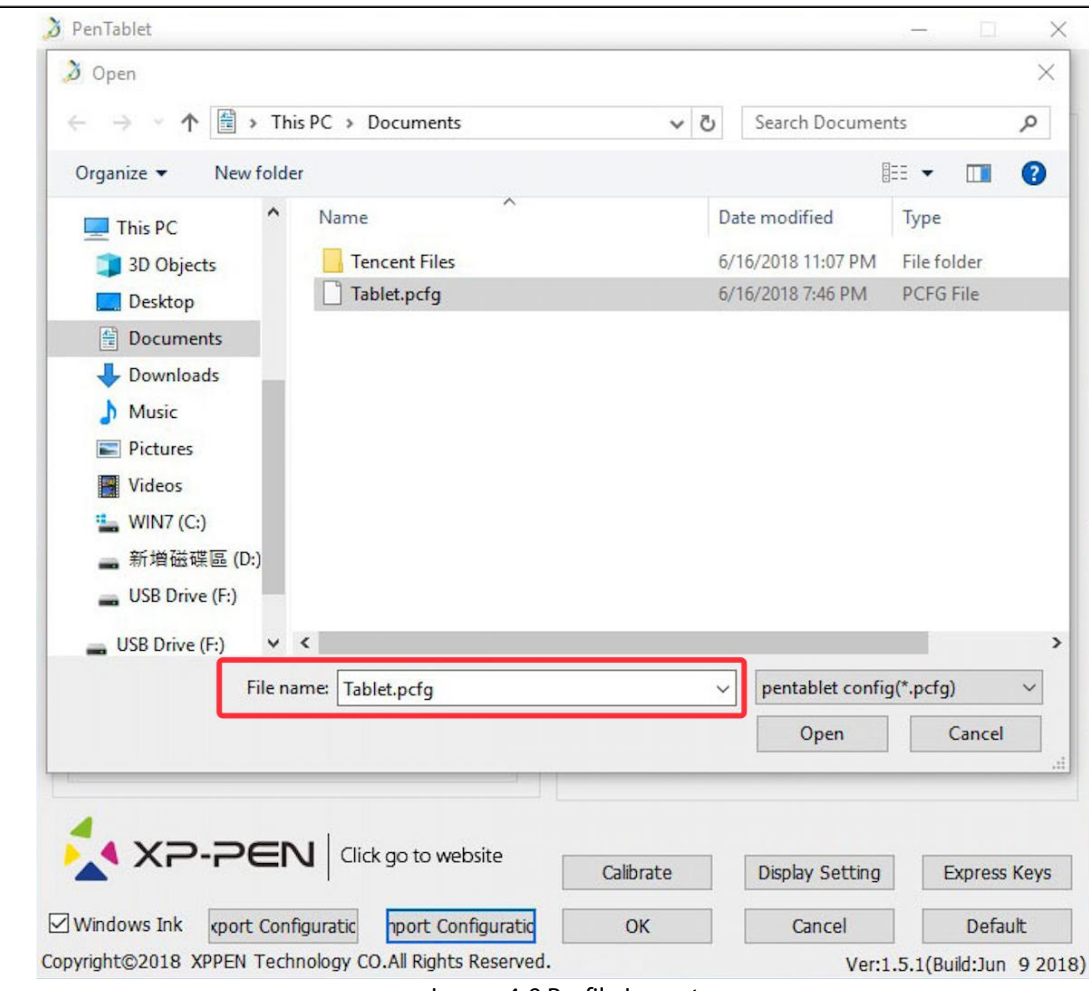

Image 4-9.Profile Import

#### **1.7. Calibrage**

 $\ddot{\phantom{1}}$ 

**XP-PEN** 

L'onglet *Calibration* vous permet de faire le calibrage pour la tablette.

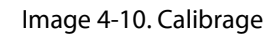

#### **1.8. Réglage de l'affichage**

- a. Température de couleur: pour régler la balance des couleurs d'Artist 12 Pro, 13.3 Pro & 15.6 Pro.
- b. Utilisateur: permet de régler les niveaux de couleur rouge, vert et bleu sur l'affichage de l'Artist 12 Pro, 13.3 Pro & 15.6 Pro. La luminosité et le contraste peuvent également être ajustés à cet endroit.
- c. Rotation: vous pouvez pivoter l'affichage de l'Artist 12 Pro, 13.3 Pro & 15.6 Pro dans cet onglet.

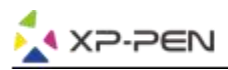

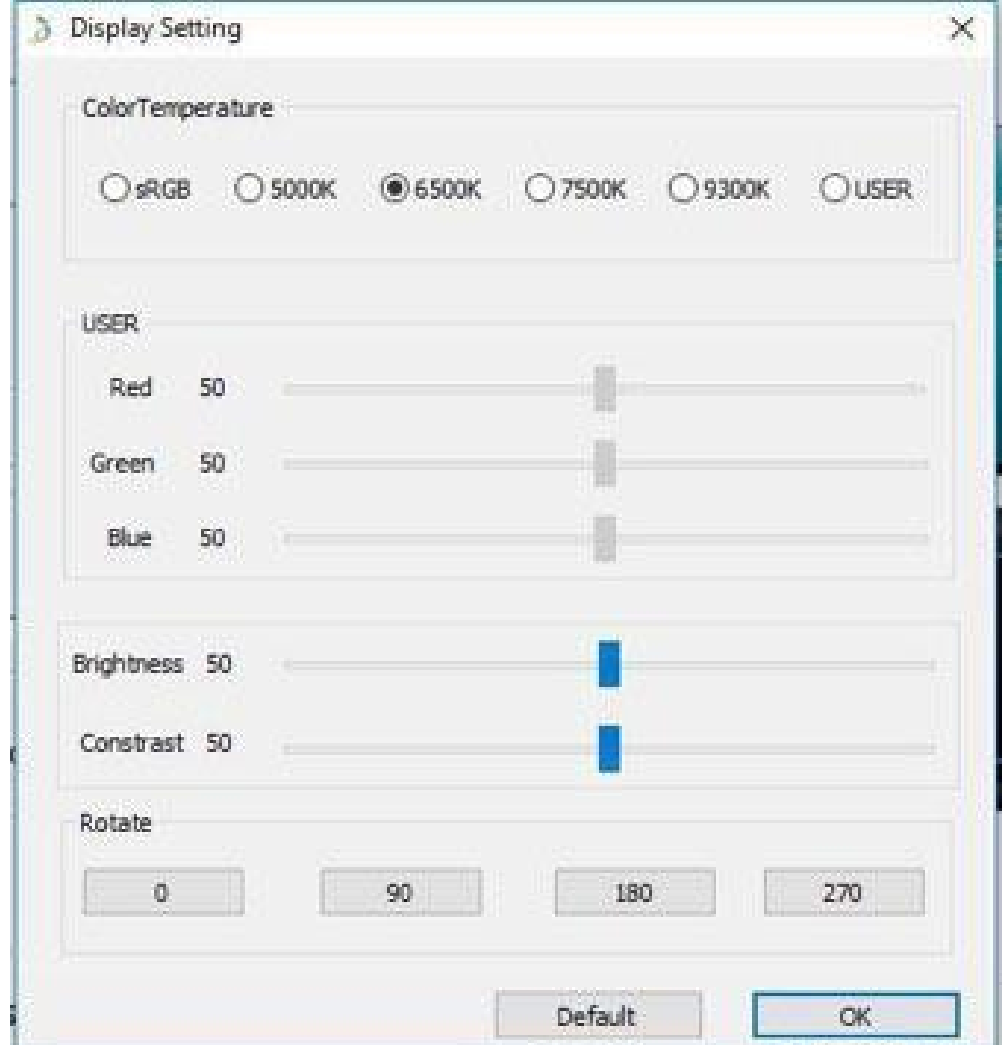

Image 4-11.Réglage Affichage

#### **Remarque:**

- a. Lorsque vous configurez la fonction de rotation, vous devriez également faire pivoter votre Artist 12 Pro, 13.3 Pro & 15.6 Pro.
- b. Vous devez d'abord configurer l'Artist 12 Pro, 13.3 Pro & 15.6 Pro en "Etendre ces affichages", puis vous pouvez modifier la rotation.

#### **1.9. Réglage destouches express**

#### **Remarques:**

- (a). Les touches de raccourci de l'Artist 12 Pro, 13.3 Pro & 15.6 Pro sont conçues pour fonctionner avec la méthode de saisie en anglais américains. Les touches ne peuvent pas fonctionner correctement avec les méthodes de saisie des autres langues.
- (b). Par défaut, les touches express de Artist 12 Pro,13.3 Pro & 15.6 Pro sont configurées selon les raccourcis standard de Photoshop. Les touches peuvent être personnalisées pour fonctionner efficacement dans d'autres logiciels.
- (c). Vous devez définir une touche express de la fonction Basculer pour changer la fonction de la roulette.

**English (United States) ENG** US keyboard

Image 4-12. Méthode de Saisie en Anglais

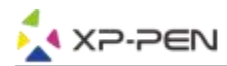

Désactiver les touches express: lorsque vous l'activez, toutes les fonctions des touches express sont désactivées.

Astuces: lorsque vous l'activez et que vous appuyez sur n'importe quelle touche express, le message ne s'affiche pas en bas de votre écran.

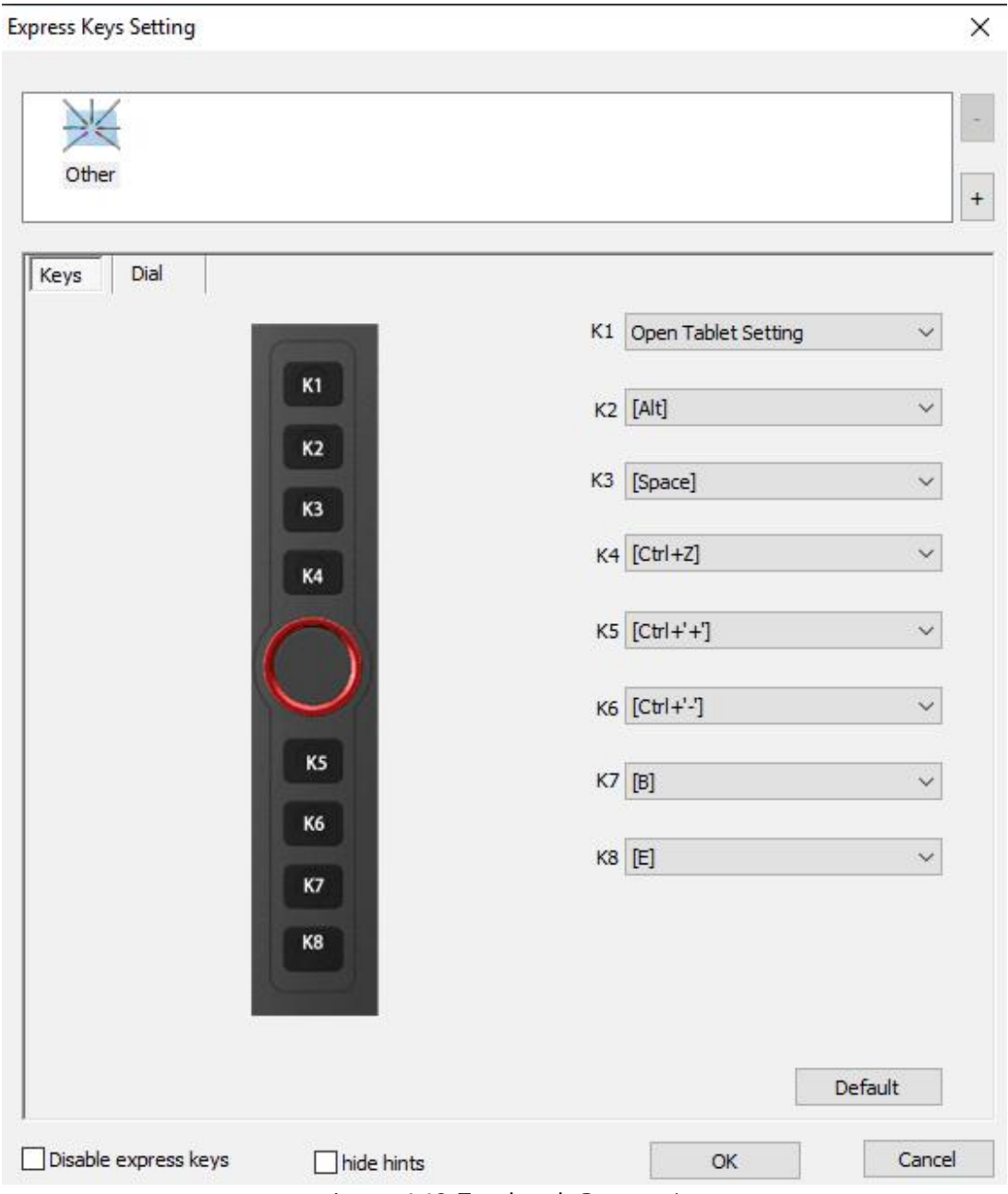

Image 4-13. Touches de Raccourci

Vous pouvez éditer les fonctions des touches de raccourci d'Artist 12 Pro, 13.3 Pro & 15.6 Pro en utilisant l'option «Définition» pour programmer des séquences de touches personnalisables.

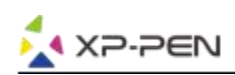

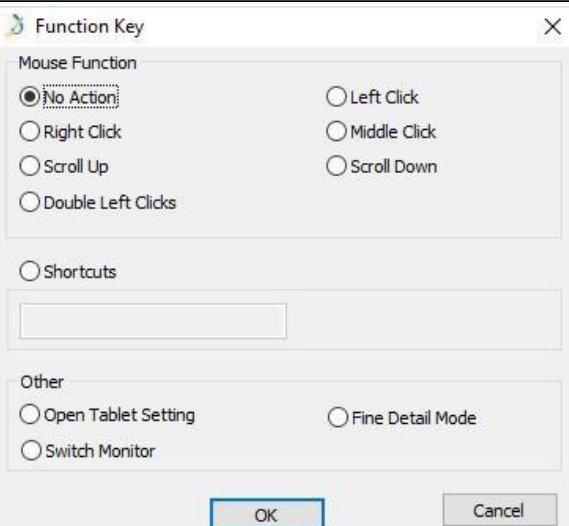

Image 4-14. Fonction de Raccourci

#### **Note:**

Le mode détails permet à votre espace de travail Artist 12 Pro, 13.3 Pro & 15.6 Pro de se concentrer sur une petite zone pour effectuer des dessins et des modifications détaillées.

#### **Vous pouvez définir les touches de raccourci pour des logiciels différents.**

Cliquez sur le bouton "+" pour aller à l'onglet "Sélectionner Programme".

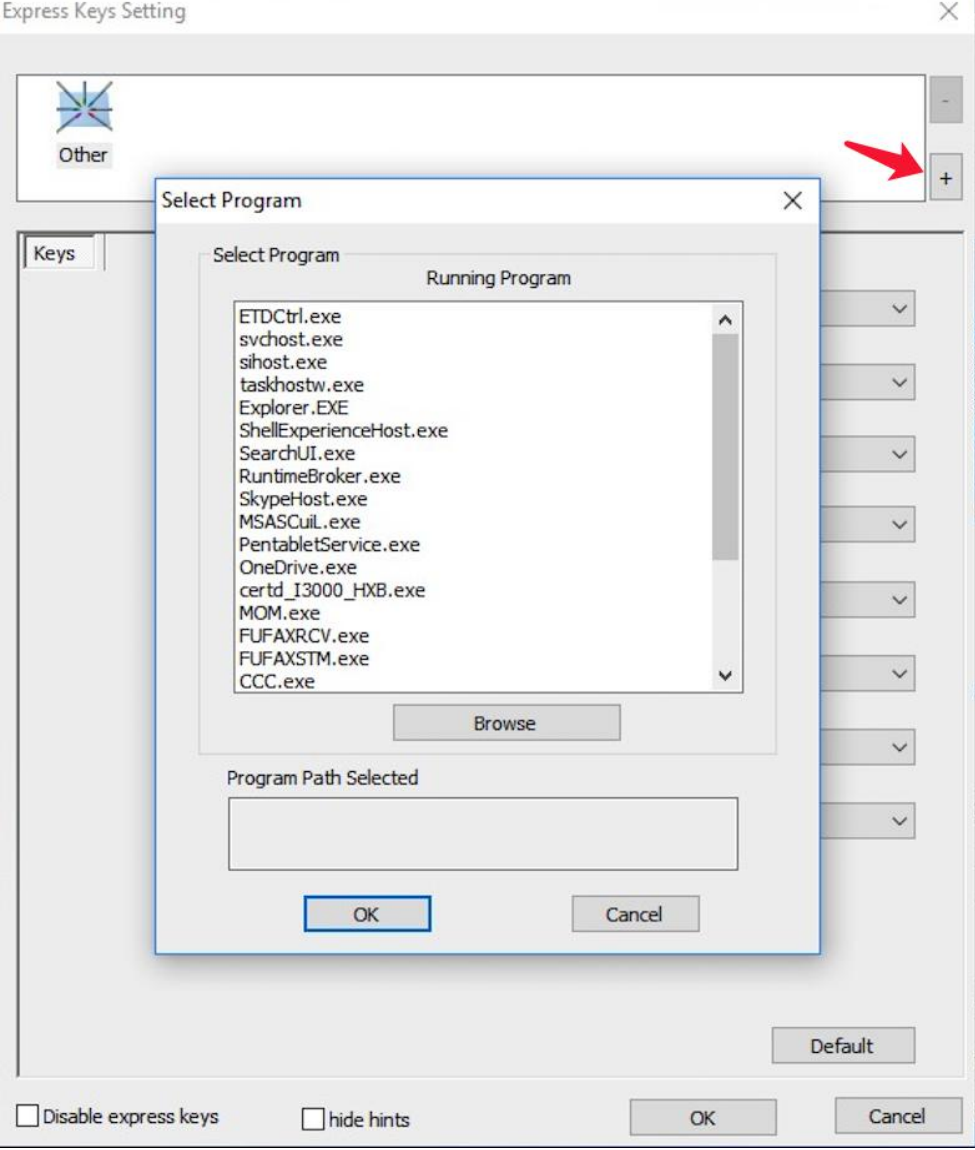

Image 4-15. Sélection Programme

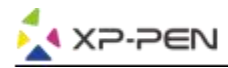

b. Vous pouvez choisir par défaut ou utiliser parcourir pour sélectionner votre logiciel.

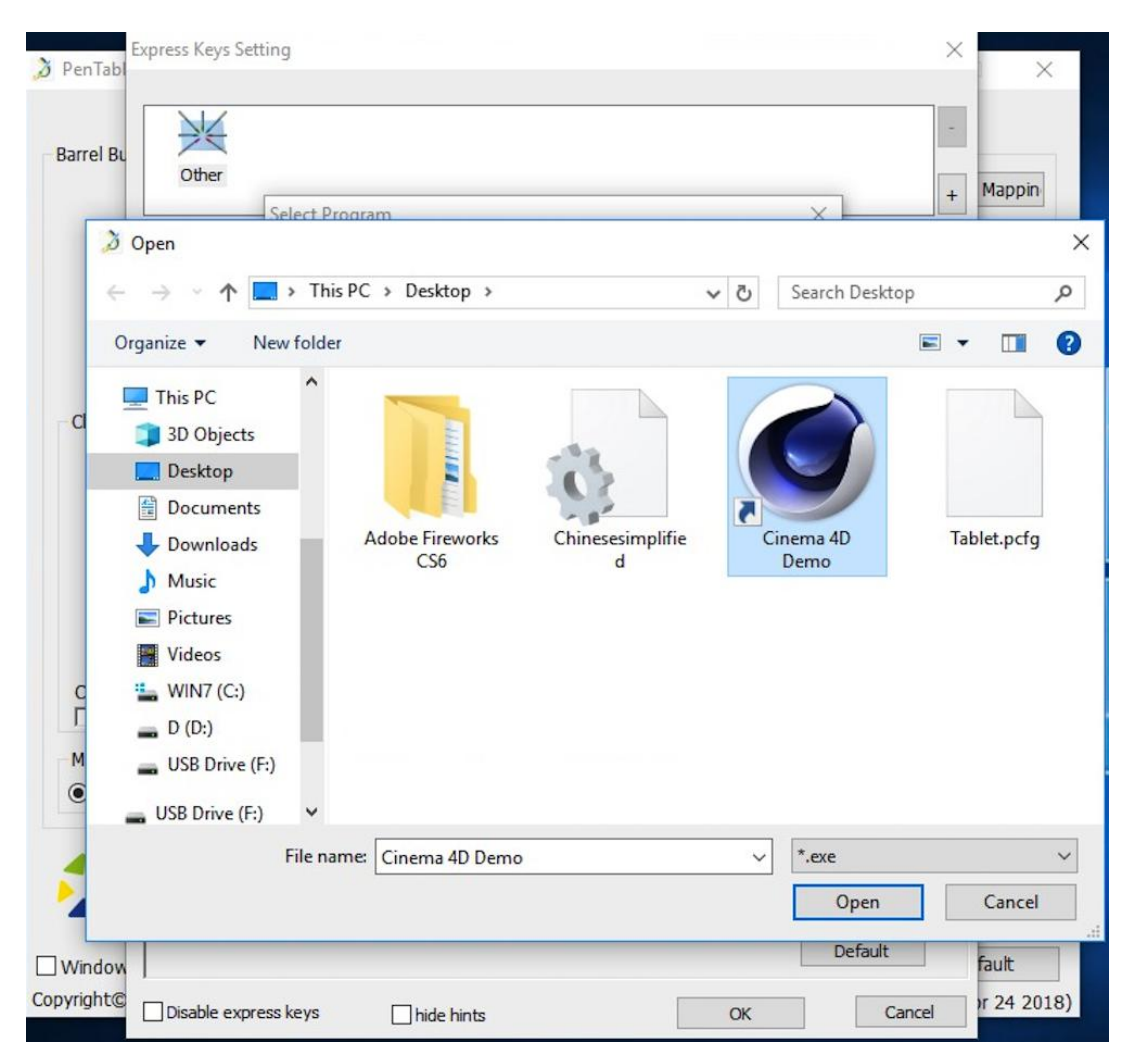

Image 4-16. Sélection Programme

c. Retournez à l'onglet Paramètres des touches de raccourci, cliquez sur l'icône de la tablette, puis personnalisez les touches de raccourci. Lorsque vous avez terminé, cliquez sur le bouton OK et quittez le menu des paramètres de la tablette.

#### **Vous pouvez définir chaque "Dial" pour des logiciels différents.**

a. Cliquez d'abord sur l'icône du logiciel, puis sur l'onglet "Dial".

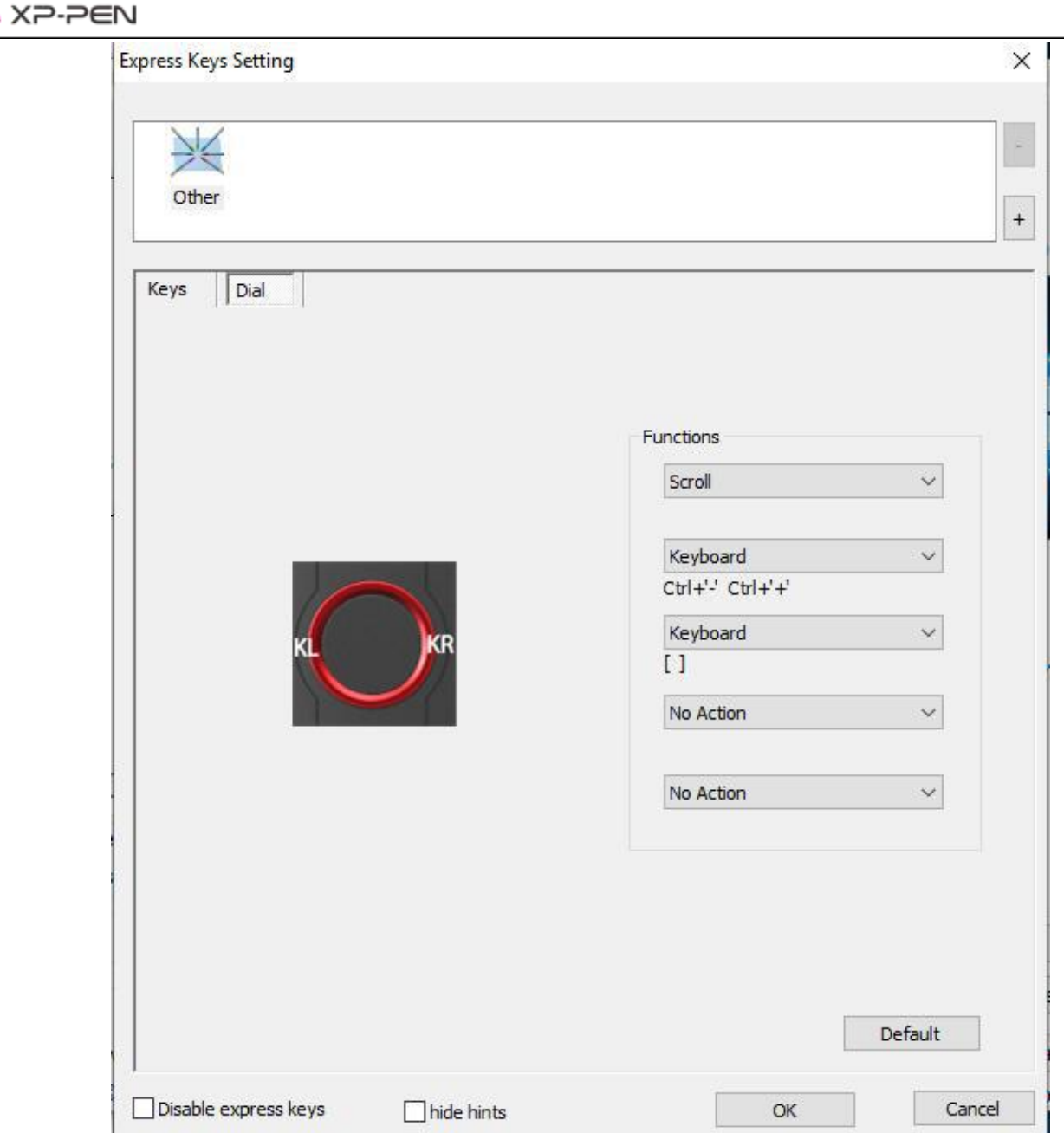

Image 4-17. Dial

- b. Cliquez chaque fonction des boutons de réglage en "Fonction de Raccourci".
- c. Sur l'onglet de réglage, vous pouvez personnaliser «KL» et «KR» avec différents raccourcis comme Ctrl + & Ctrl-.

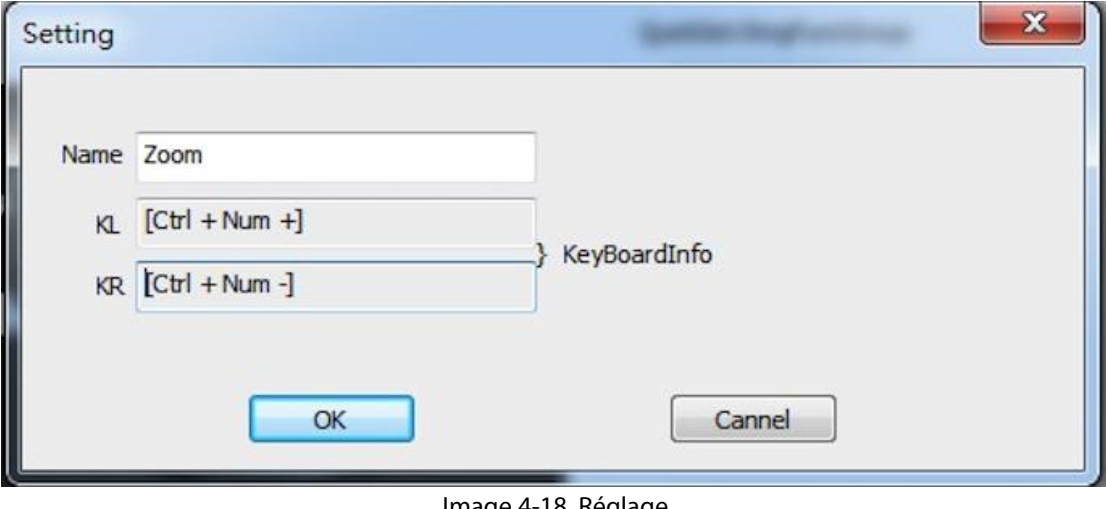

Image 4-18. Réglage

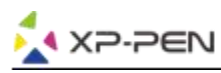

#### **1.10. Défaut**

Vous pouvez cliquer sur le bouton "Par Défaut" pour restaurer les paramètres par défaut.

#### **1.11. Logo XP-Pen**

Cliquez sur notre logo pour visiter notre site officiel.

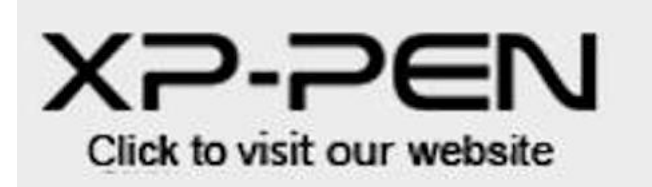

Image 4-19. logo XP-Pen

### **Mac**

Vous pouvez ouvrir la configuration du pilote d'Artist 12 Pro, 13.3 Pro & 15.6 Pro en entrant dans le menu Finder > Applications > PenTabletSetting.

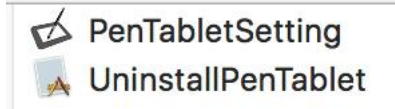

#### Image 4-20. Tablet Setting (Configuration de La Tablette)

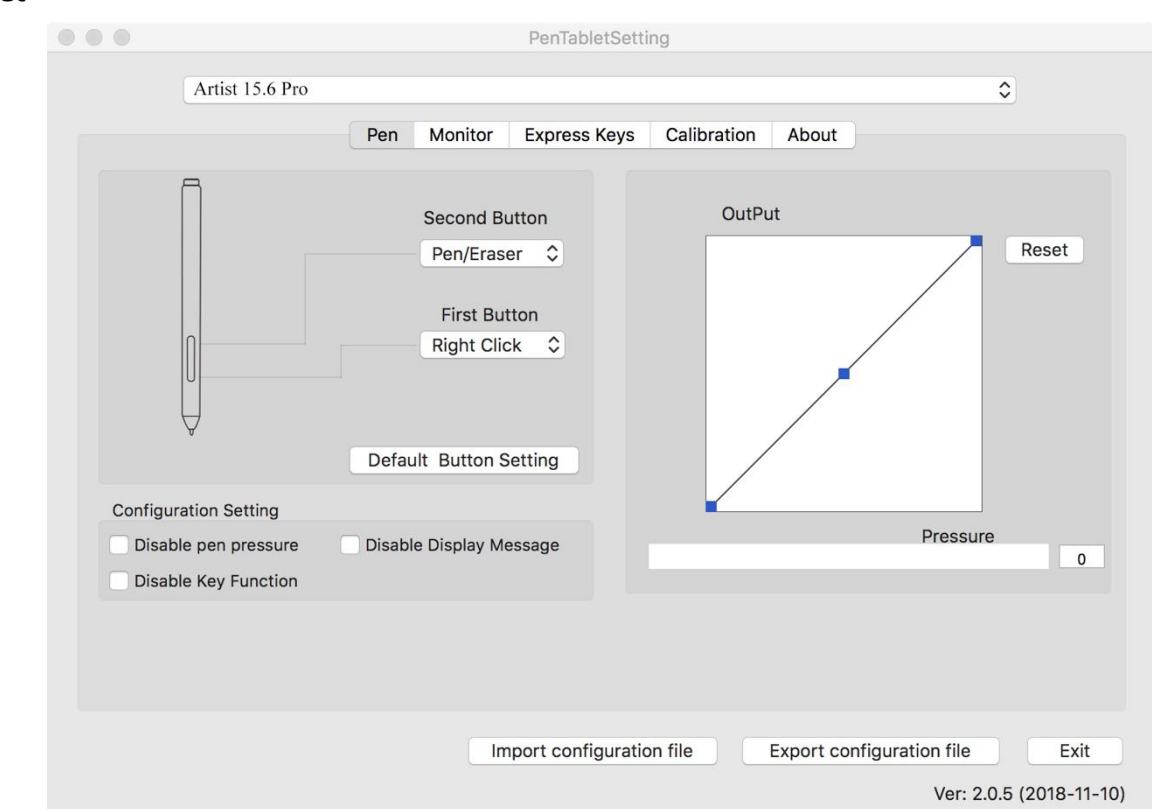

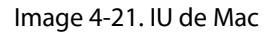

- a. Dans cet onglet, vous pouvez personnaliser la fonction des boutons latéraux du stylet, configurer la sensibilité de pression et tester la pression du stylet.
- b. Cliquez sur "Paramètres Bouton par Défaut" pour restaurer les configurations du fabricant.

#### **1.1. Stylet**

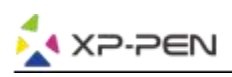

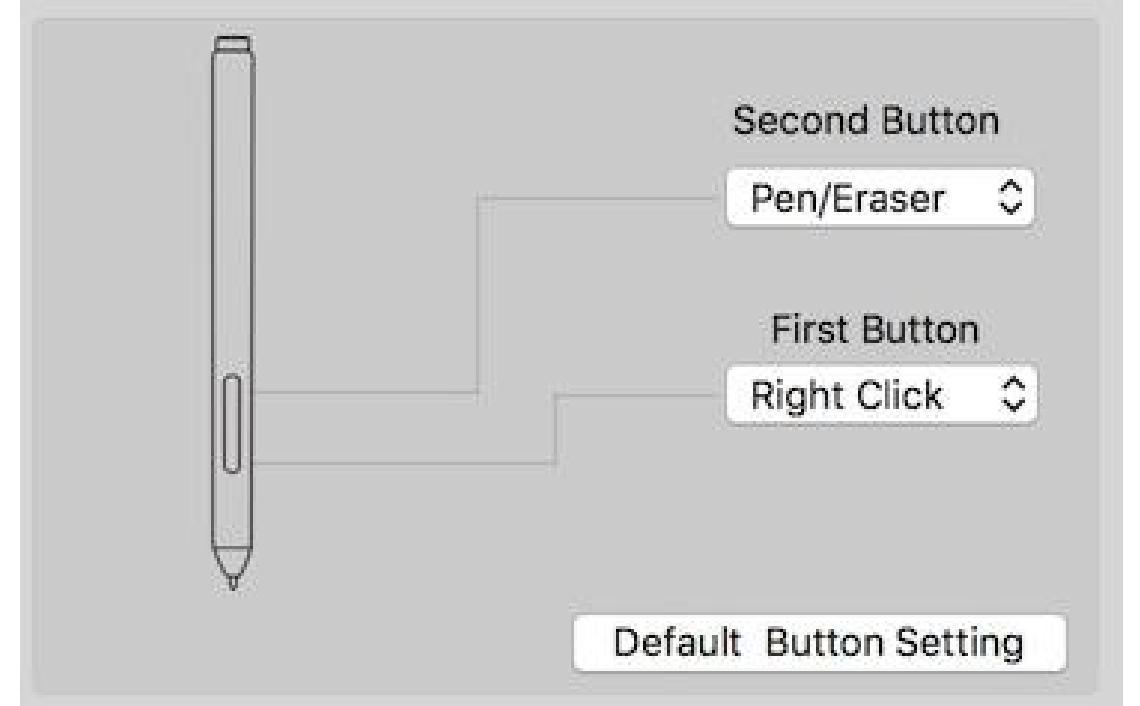

Image 4-22. Stylet

#### **Consigne :**

Bascule du pinceau à la gomme

Lorsque le stylet se trouve à l'intérieur de l'espace actif d'Artist12 Pro, 13.3 Pro & 15.6 Pro, un clic sur le bouton assigné du stylet permet de faire basculer la fonction de la pointe du stylet du pinceau à la gomme, dans un logiciel compatible. La fonction sélectionnée s'affichera alors brièvement sur l'écran du moniteur.

- c. Désactiver la pression du stylet: Lorsque la fonction «Désactiver la pression du stylet» est activée, vous pouvez désactiver la fonction de pression du stylet.
- d. Désactiver les clés de fonction: Lorsque vous l'activez, toutes les fonctions de touches express seront désactivées.
- e. Désactiver le message d'affichage: lorsque vous l'activez et que vous appuyez sur n'importe quelle touche express, le message ne s'affiche plus au bas de votre écran.

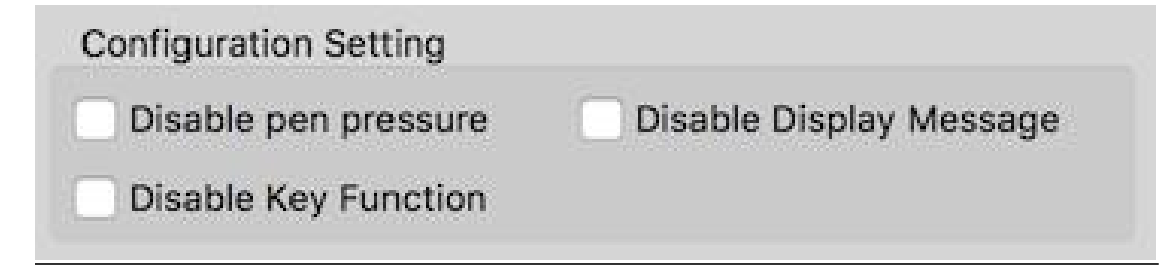

Image 4-23. Configuration Setting

f. Output: Vous pouvez régler la pression et la sensibilité du stylet à «Output» ou «Press» à cet endroit.

Il indique le niveau de pression actuel exercé sur votre tablette et peut être utilisé pour tester la pression du stylet.

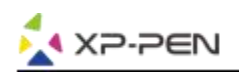

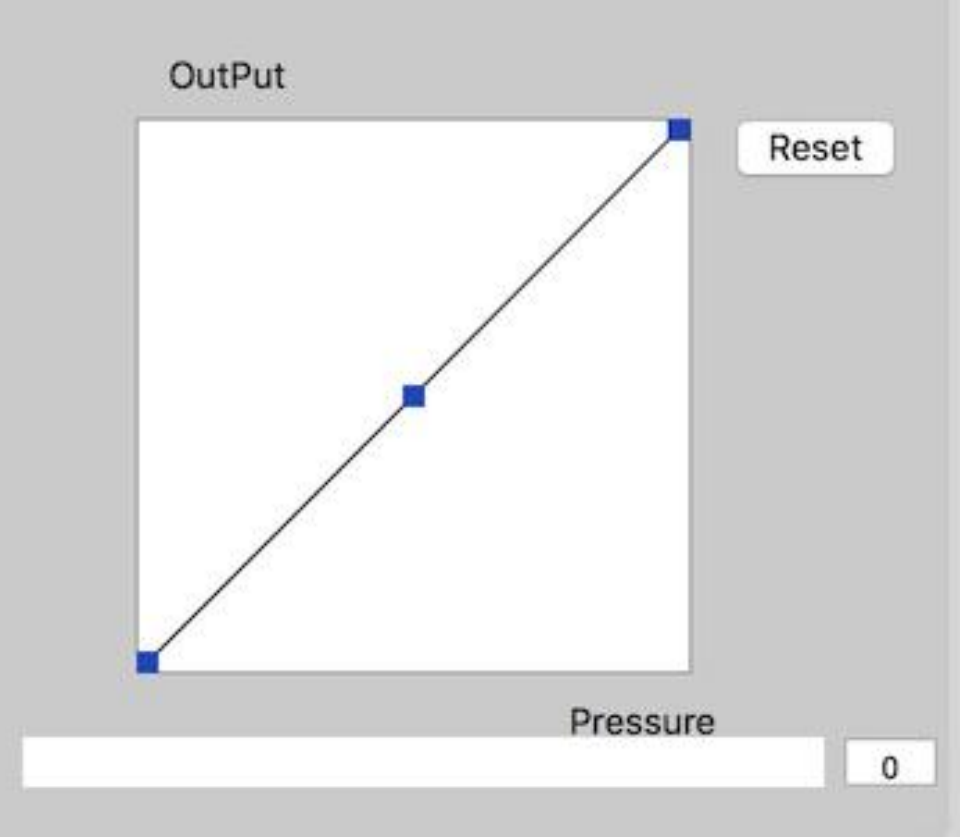

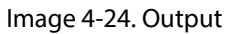

g. Profile Import & Export: Vous pouvez utiliser la fonction Import & Export pour sauvegarder / charger vos configurations de boutons latéraux du stylet et des touches de raccourci.

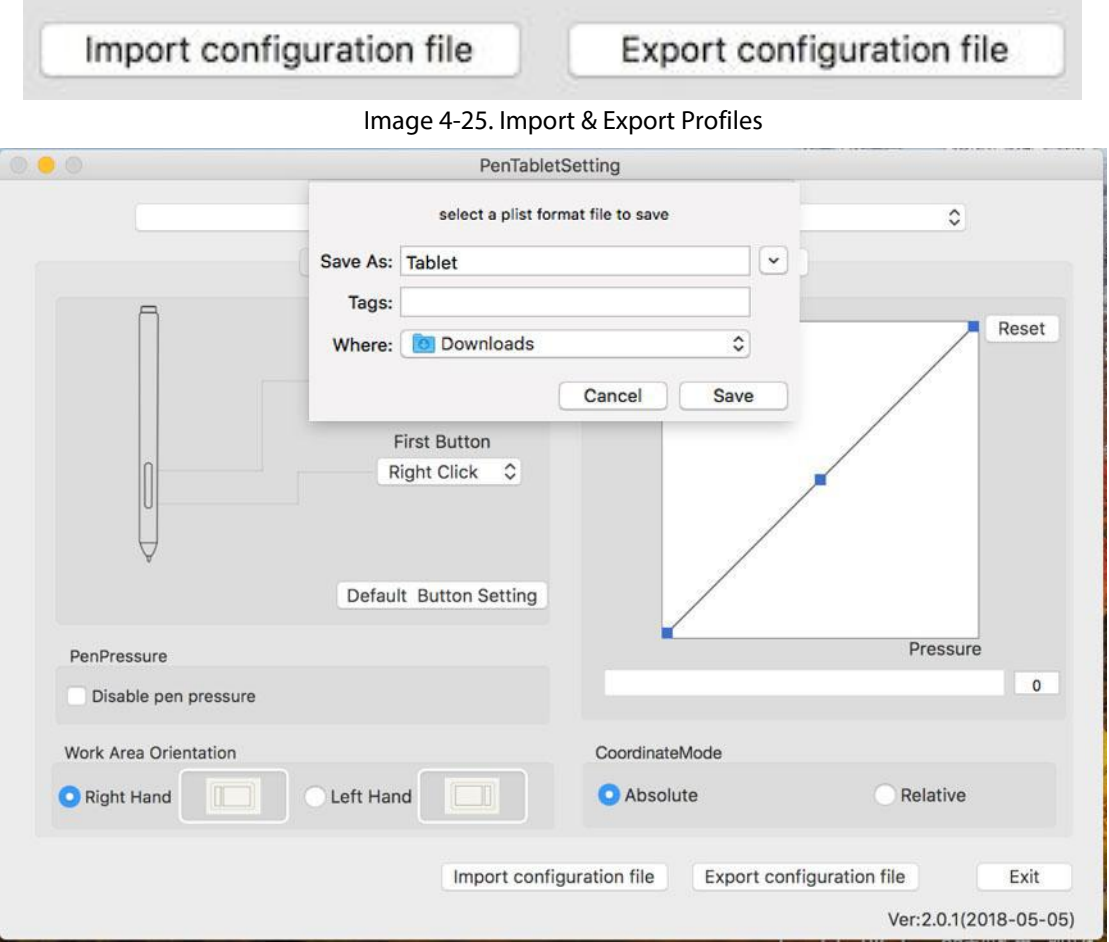

Image 4-26. Export Fichier de configuration

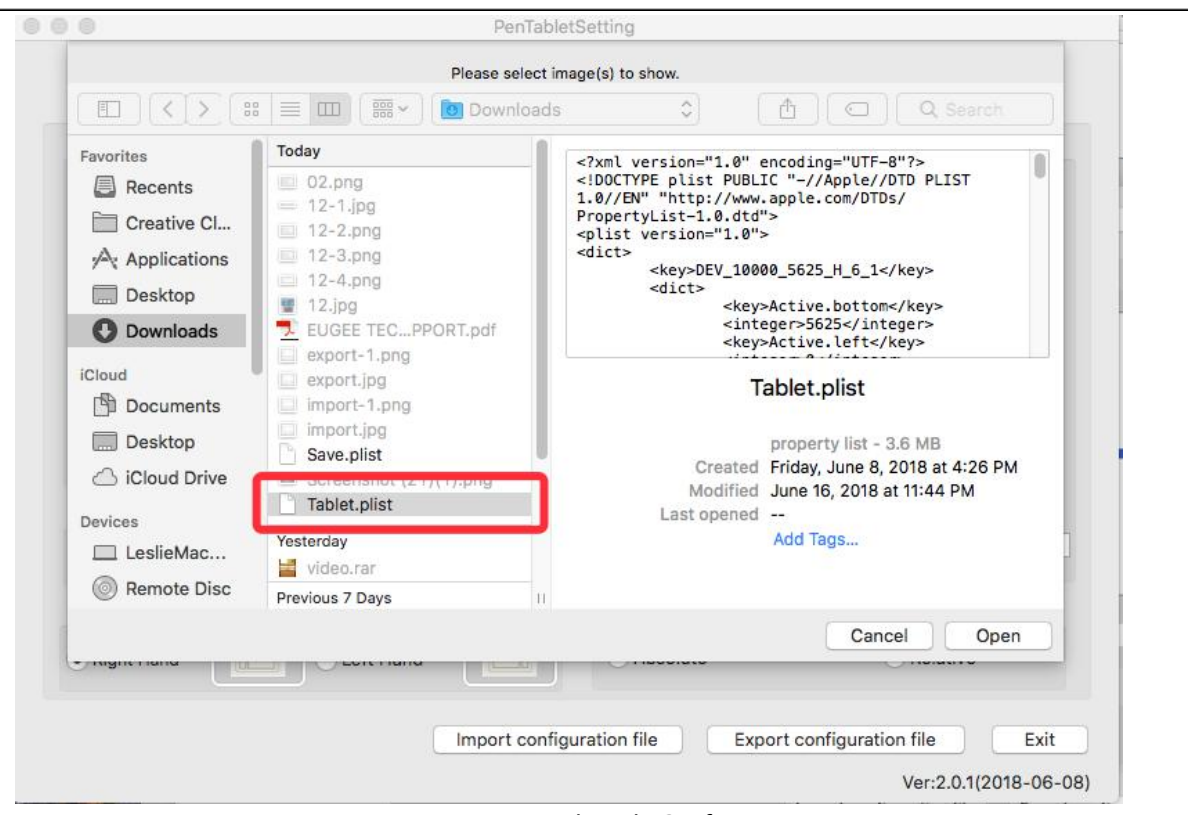

Image 4-27. Import Fichier de Configuration

#### **1.2. Moniteur**

**AXP-PEN** 

L'onglet «Moniteur» vous permet de configurer votre tablette pour utiliser le moniteur principal (moniteur1) ou Artist 12 Pro, 13.3 Pro & 15.6 Pro (moniteur2).

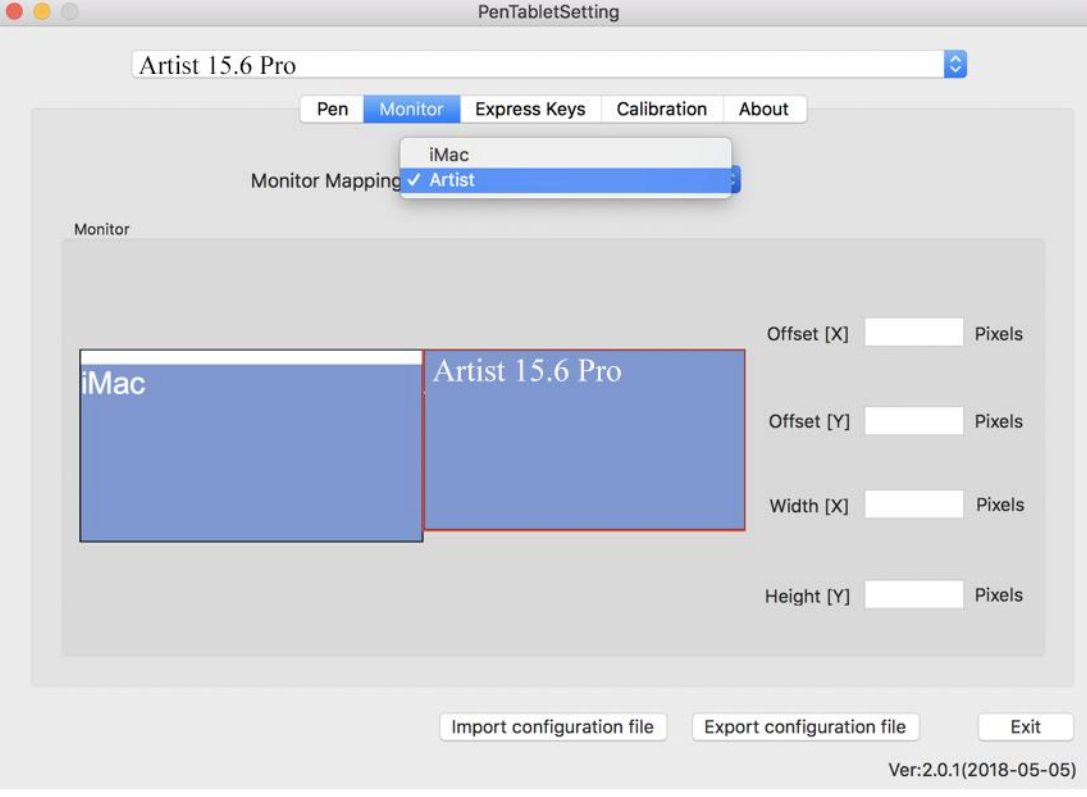

Image 4-28. Moniteur

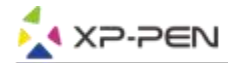

#### **1.3. Touches Express**

#### **Remarques:**

- (a). Les touches de raccourci de l'Artist 12 Pro, 13.3 Pro & 15.6 Pro sont conçues pour fonctionner avec la méthode de saisie en anglais américains. Les touches ne peuvent pas fonctionner correctement avec les méthodes de saisie d'autres langues.
- (b).Par défaut, les touches express de Artist 12 Pro, 13.3 Pro & 15.6 Pro sont configurées selon leclavier raccourcis standard de Photoshop. Les raccourcis peuvent être personnalisées pour fonctionner efficacement dans d'autres logiciels.
- (c). Vous devez définir une touche express de la fonction Basculer pour changer de fonction roulette.

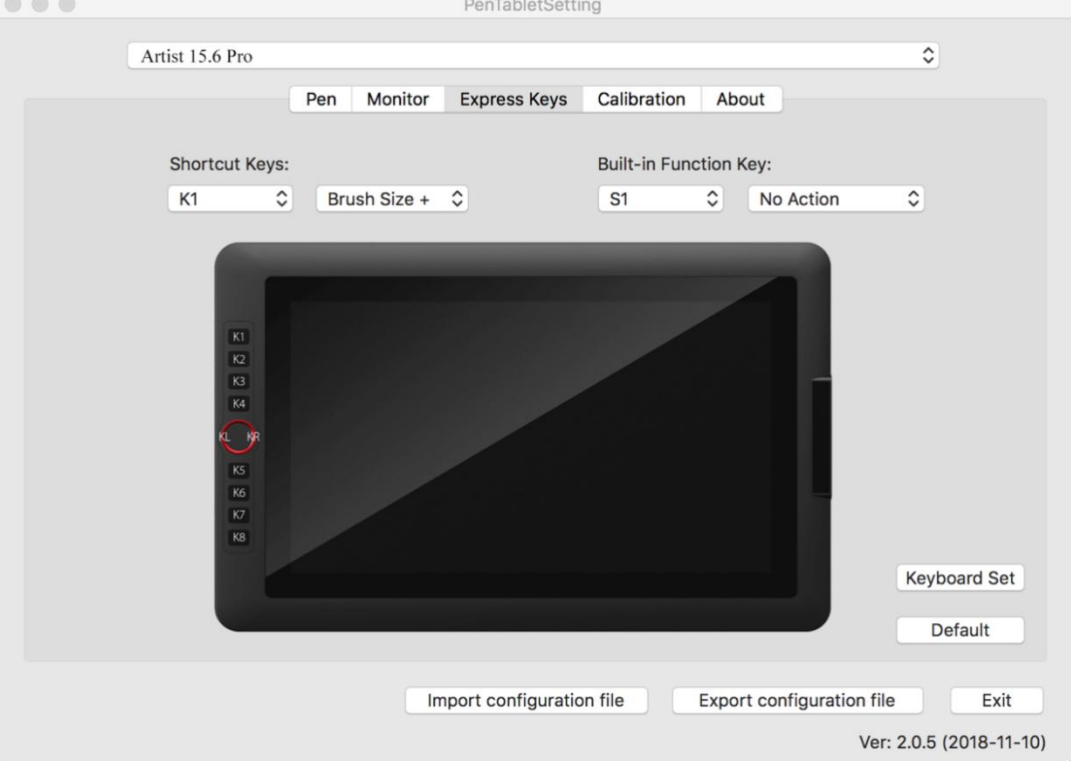

Image 4-29 Touches Express

Dans l'onglet "Touches Express", vous pouvez choisir les fonctions que vous préférez pour les touches raccourci de l'Artist 12 Pro, 13.3 Pro & 15.6 Pro. Utilisez l'option "Reset Customer Defined" pour programmer des séquences de touches personnalisables.

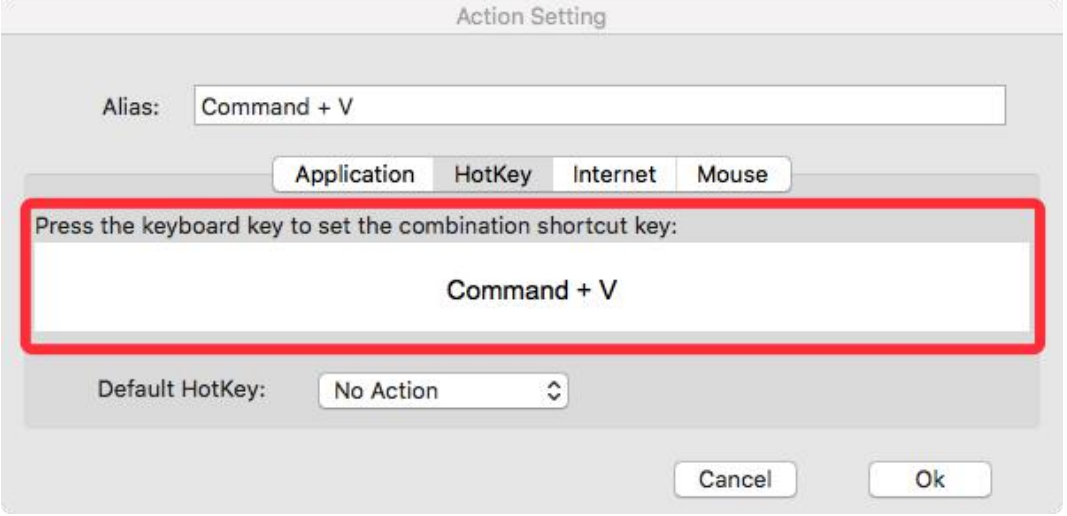

Image 4-30. Action Setting

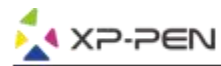

#### **Vous pouvez définir chaque touche de raccourci pour des logiciels différents.**

a. Cliquez sur le bouton "+" pour aller à l'onglet "Sélection programme".

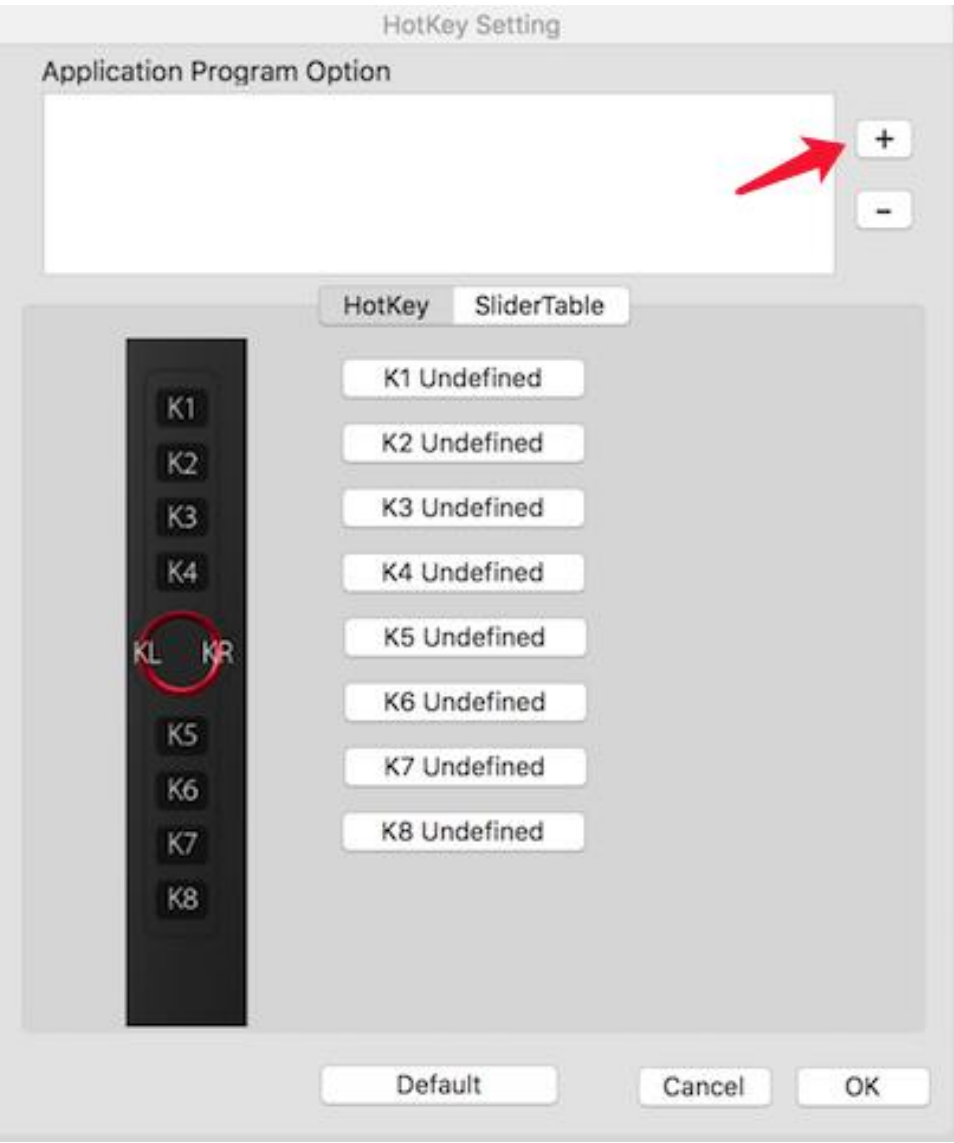

Image 4-31. Sélection de programme

#### b. Votre choix de logiciel.

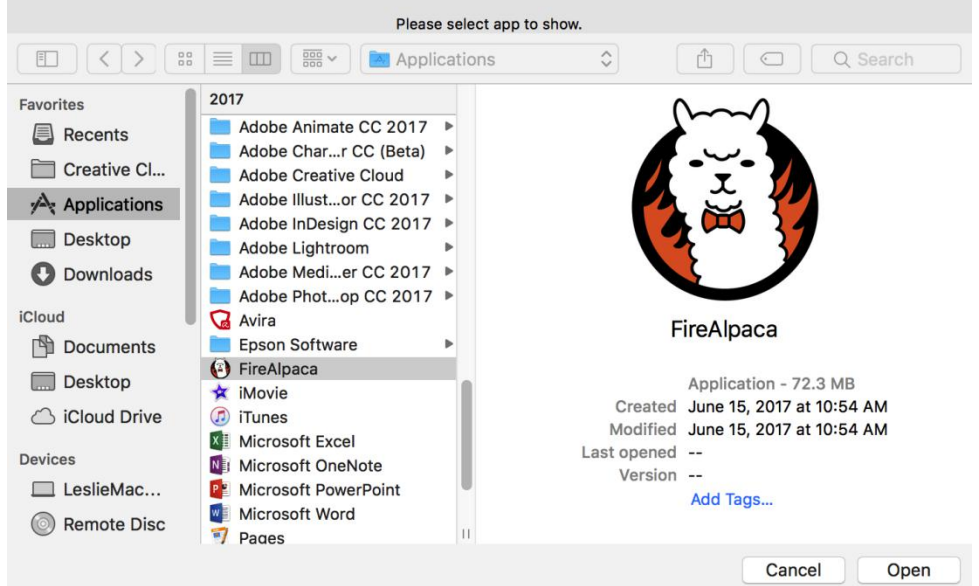

Image 4-32. Sélection Programme

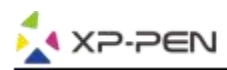

c. Retournez à l'onglet "Paramètres des touches de raccourci", cliquez sur l'icône de la tablette, puis personnalisez les touches de raccourci. Lorsque vous avez terminé, cliquez sur le bouton "OK" et quittez le menu des paramètres de la tablette.

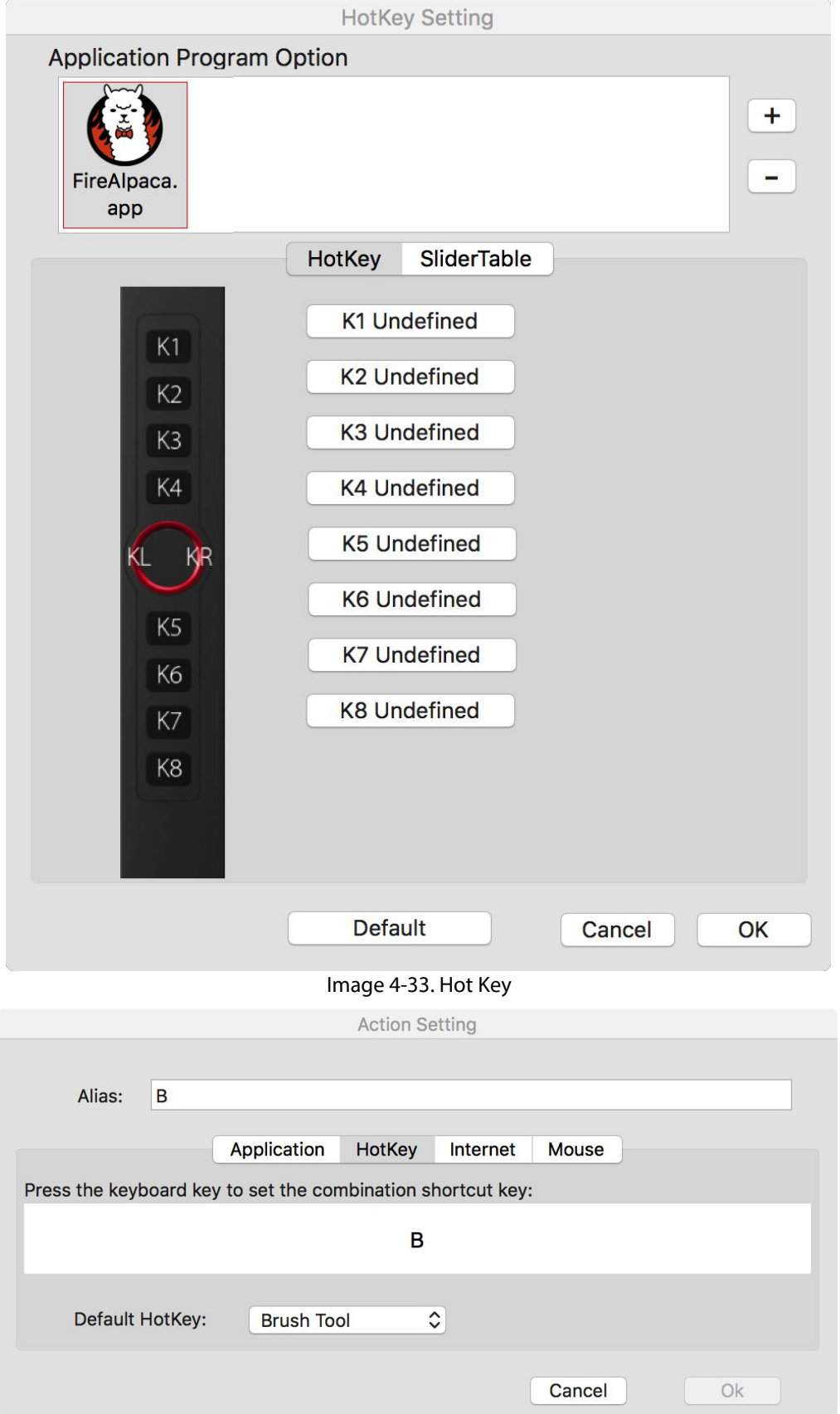

Image 4-34. Action Setting

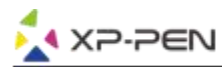

#### **Vous pouvez définir chaque bouton de réglage pour les logiciels différents.**

a.Cliquez d'abord sur l'icône du logiciel, puis sélectionnez l'onglet "Dial".

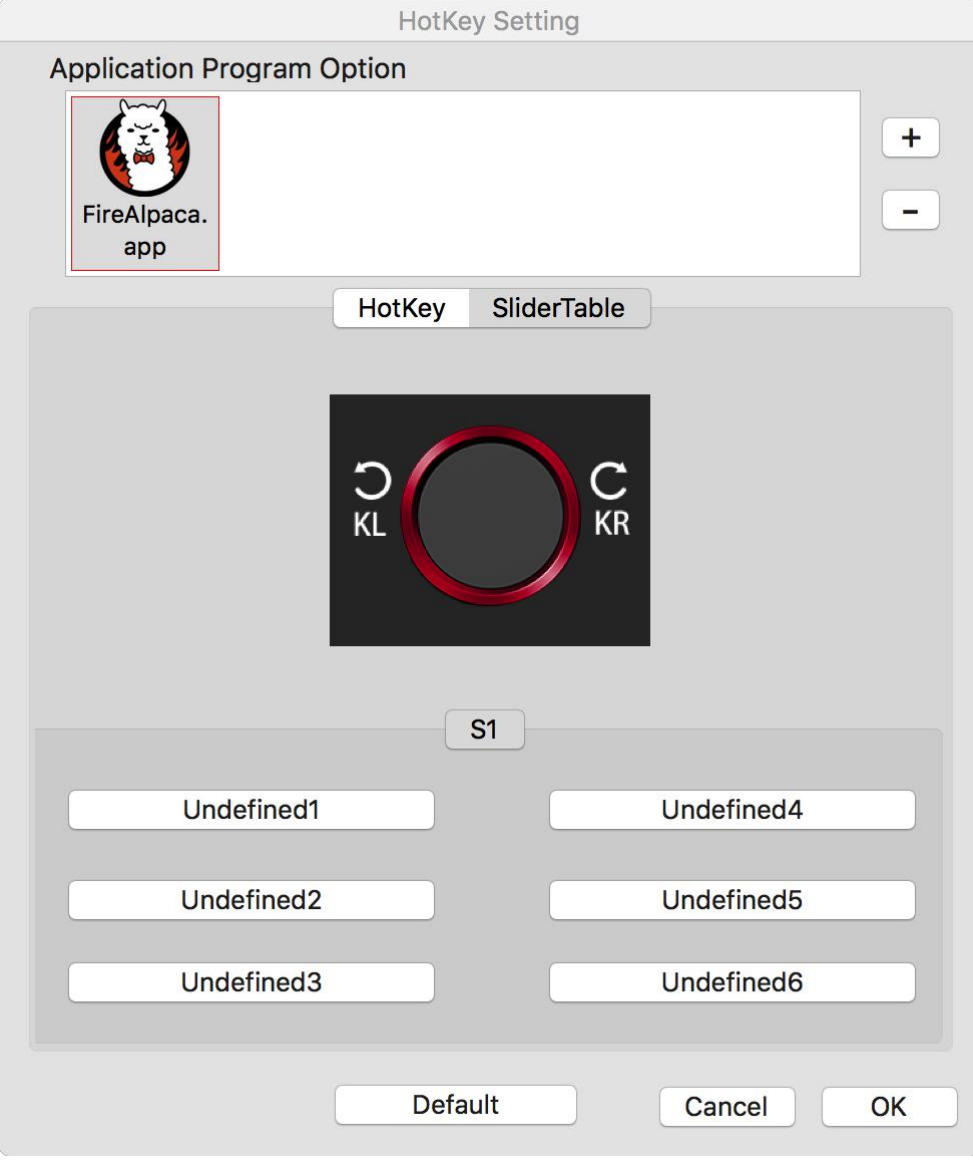

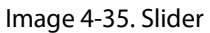

- b. Cliquez sur chaque fonction des boutons de réglages.
- c. Sur l'onglet de configuration, vous pouvez personnaliser les raccourcis tels que «Hotkey gauche» et «Right HotKey» en Ctrl + & Ctrl-.

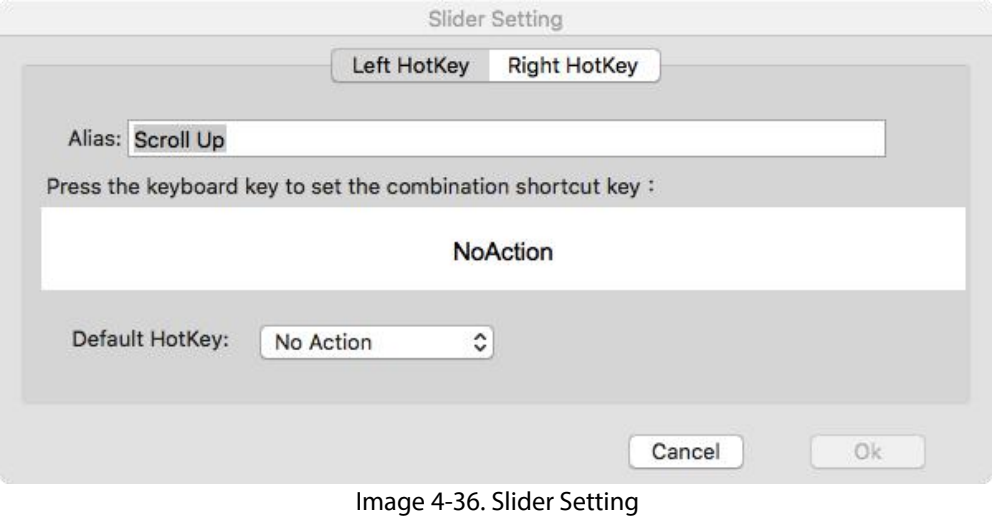

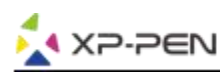

#### **1.4. Calibrage**

L'onglet Calibration vous permet de faire le calibrage de la tablette et de faire tourner l'affichage. Cliquez sur "Calibration (Calibrage)" pour faire le calibrage, en suivant les instructions à l'écran. Rotation (Tourner): Vous pouvez tourner l'affichage d'Artist 12 Pro, 13.3 Pro & 15.6 Pro dans cet onglet.

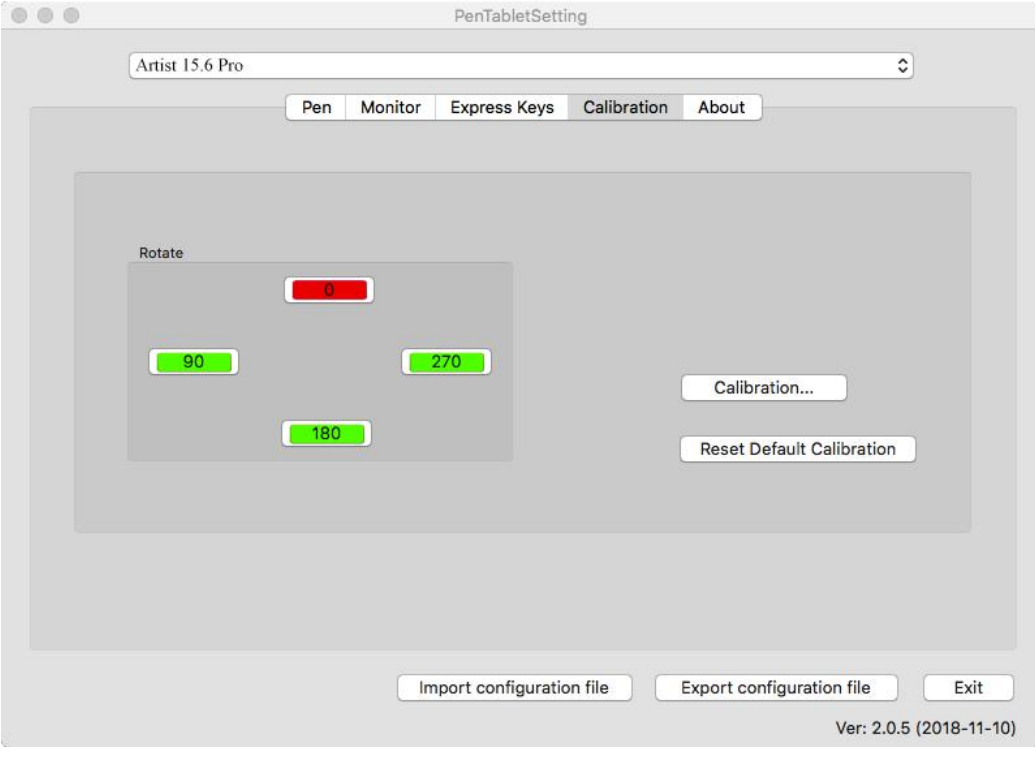

Image 4-37. Calibrage

#### **1.5. À propos**

L'onglet "À propos" présente la version actuelle du pilote.

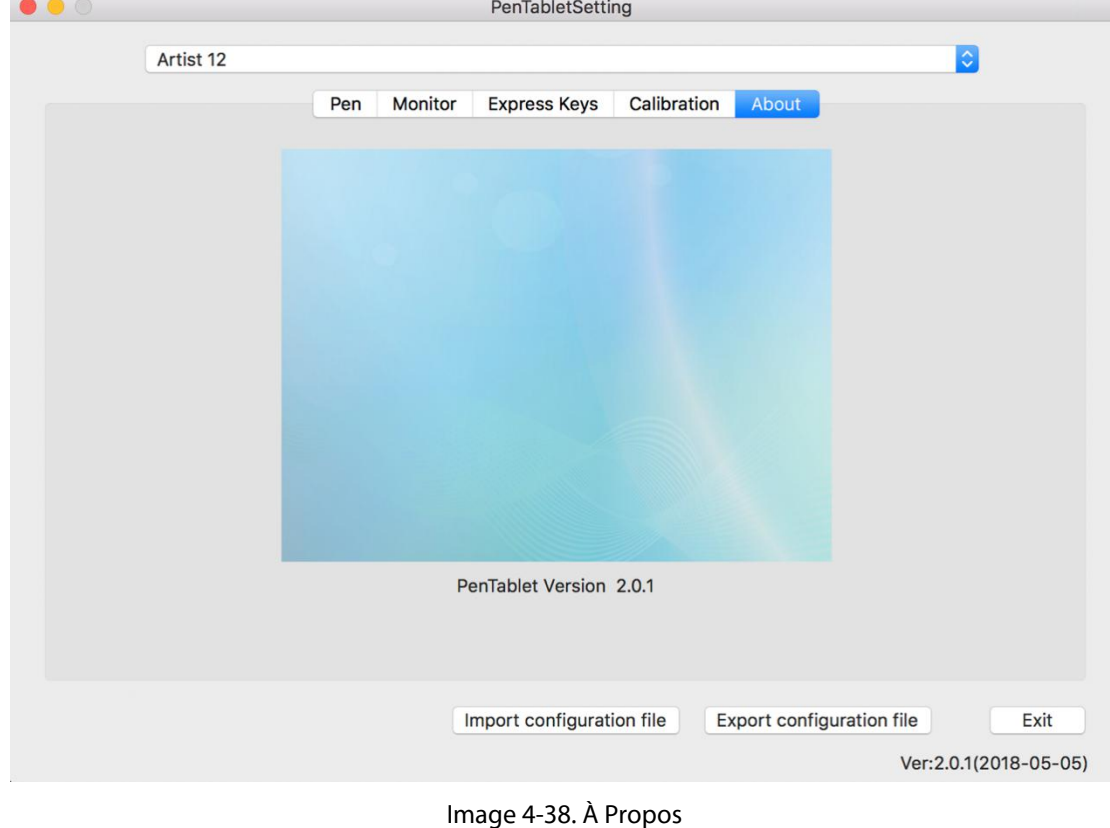

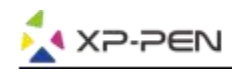

# **{ V. Désinstallation du Pilote}**

### **Windows**

Dans la page d'Accueil, ouvrez [Paramètres] → [Système] → [Applications et fonctionnalités]. Choisissez l'option "Pentablet" et cliquez sur "Uninstall". Suivez les instructions à l'écran jusqu'à la fin.

### **Mac**

Ouvrez [Finder] → [Applications] → [PenTablet], puis cliquez sur "Uninstall Pen Tablet" et suivez les instructions à l'écran.

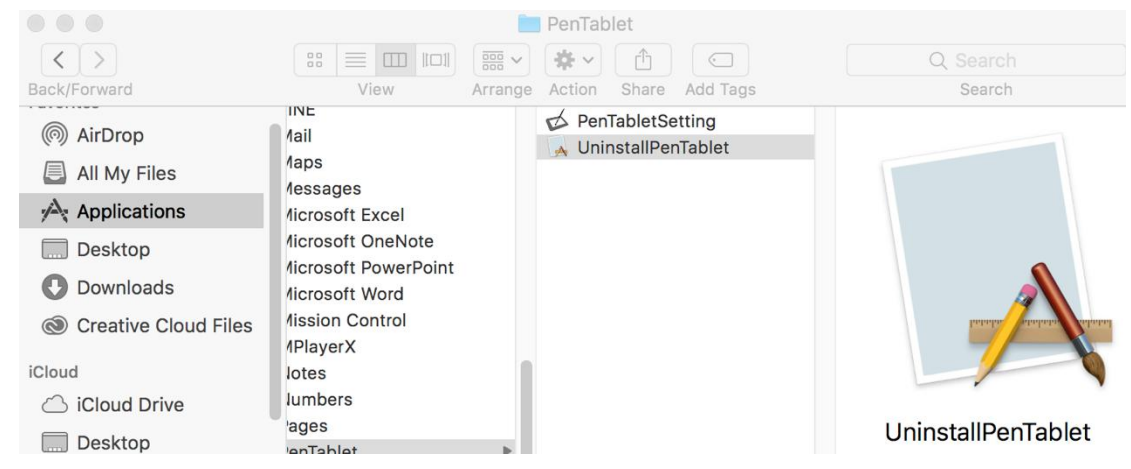

Image 5-1. Mac Désinstallation

#### **Consigne:**

Si vous voulez réinstaller le pilote d'Artist12 Pro, 13.3 Pro & 15.6 Pro, veuillez redémarrer l'ordinateur après la désinstallation.

# **{ VI. FAQ }**

#### **1. Où puis-je télécharger le pilote le plus récent d'Artist 12 Pro, 13.3 Pro & 15.6 Pro?**

a. Les dernières versions de pilotes peuvent être téléchargées sur notre site officiel (www.xp-pen.com).

#### **2. Le stylet ne peut pas contrôler le curseur.**

- a. Veuillez démarrer votre Artist 12 Pro, 13.3 Pro & 15.6 Pro pour faire afficher son écran.
- b. Veuillez installer encore une fois le pilote pour trouver l'icône de la tablette dans la barre des tâches ou sur le bureau
- c. Ouvrez l'interface du pilote en double cliquant sur l'icône, puis testez s'il y a de la pression.

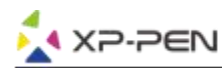

- d. Si vous ne parvenez pas à tester la pression, veuillez désinstaller le pilote puisredémarrer l'ordinateur. Veillez à inscrire en tant qu'administrateur.
- e. La tablette Artist 12 Pro, 13.3 Pro & 15.6 Pro soutient la fonction Plug-and-Play. Veuillez tester le fonctionnement du stylet passif avant la réinstallation du pilote. Si le stylet peut contrôler le curseur, veuillez désactiver les logiciels antivirus, puis allez sur le site officiel XP-Pen pour télécharger le plus récent pilote.
- f. Après avoir téléchargé le fichier, veuillez le décompresser sur le Bureau pour exécuter l'application d'installation en format .exe ou .pkg
- g. Ouvrez l'interface du pilote pour vérifier si vous pouvez utiliser la pression.

#### **3. Comment vérifier si le pilote d'Artist 12 Pro, 13.3 Pro & 15.6 Pro a été bien installé?**

a. Après l'installation du pilote, l'icône du pilote d'Artist Artist 12 Pro, 13.3 Pro & 15.6 Pro( ) s'affichera dans la barre des tâches en bas à droite de votre écran (OS Windows) ou sur le fond d'écran. Le stylet contrôlera le curseur, et la sensibilité de pression fonctionnera dans l'onglet "Pressure Test (Test de pression)" dans l'IU du pilote.

#### **4. Pourquoi je ne peux pas utiliser la pression dans mon logiciel graphique?**

- a. Veuillez vérifier tout d'abord si le logiciel soutient la fonction de sensibilité de pression.
- 
- b. Vérifiez si le pilote est mis à jour avec la version la plus récente.<br>c. Ouvrez l'interface du pilote en double-cliquant sur l'icône de la tablette pour y tester la pression.
- d. Activez la fonction "Windows Ink", cliquez sur le bouton OK puis fermez l'interface du pilote. Ouvrez votre logiciel graphique pour y tester la fonction de pression.
- e. Veuillez noter que nos tablettes ne possèdent pas de logiciels graphiques.

### **Si vous avez des questions, n'hésitez pas à nous contacter:**

**Web: [www.xp-pen.com](http://www.xp-pen.com/)**

**Email: [service@xp-pen.com](mailto:service@xp-pen.com)**